# **Aid for Preparing the 2011 Annual Report of Residential and Day Services Department of Social Services and Department of Developmental Services**

*The Annual Report and all corresponding spreadsheets were developed in Microsoft Excel 2000 and will run in an Excel 2000 (or higher) environment. The Excel commands referenced in this Aid are based on Excel version 2000, XP and 2003. Commands may differ for Excel 2007/2010. Please contact Jason Ledger at 860.610.9009, extension 119 if you need assistance.*

#### **Important (Excel 2007/2010 users)**

**If saving the Annual Report using "Save As" be sure to save the file as an Excel 97-2003 Workbook (.xls). Saving as any other document type may cause loss of functionality and is not supported.**

The following information is a general overview and page-by-page guideline to assist with entering data correctly.

The Department of Social Services and Department of Developmental Services Annual Report of Residential and Day Services package contains Agency specific data as it relates to Depreciation Schedules and Annual Report software that is pre-populated with Cost Center Identifiers unique to the Provider. Each annual package contains the necessary Excel files. These files are used to report CLA Property Additions and Insurance Costs for CLAs. All disks will contain the actual 2011 DSS/DDS Annual Report workbook. Various reference and resource documents consisting of a Step-by-step Aid for Preparing the Annual Report, Depreciation and Useful life Reference and CLA Expenditures Reimbursable within the Room & Board Rate have also been included in your package.

Since Cost Centers have been pre-populated with the Agency's specific schedules, it is strongly recommended to review the information to be sure all cost centers have been included. If a program has been omitted or not identified within the Agency's information, it will be necessary to contact Julie Bouchard, DDS Operations Center at (860) 418-6050 to obtain an assigned unique identifier for any new programs.

When preparing the DSS-DDS Annual Report **do not cross out or alter line items or descriptions**. Every effort has been made to identify each type of expense or revenue. However, if a specific line item is not reflected, click on the various links labeled at "other" or "click to go to Schedule". This will prompt a supplemental schedule to open where additional item descriptions may be entered.

#### **Suggestions and Recommendations**

- **DO NOT USE THE CUT AND PASTE FUNCTIONS.** DDS uses the data from the annual  $\bullet$ report to provide the Legislature and Private Providers with statistical information on operating day and residential programs funded by DDS. The use of the Cut and Paste functions may alter the cell in the Excel spreadsheet from a data cell to a text cell. While it may not affect the annual report spreadsheet, it may corrupt the data transferred to the reporting software.
- Save all files to the hard drive as working files.  $\bullet$
- $\bullet$ Save files frequently during the input process, to avoid any loss of data.
- Print a blank copy of the Annual Report before entering any data into the workbook. This will  $\bullet$ provide a visual aid to assist during data input.
- For CLA providers refer to the *Room and Board Expenditures document when determining allowable reimbursable costs.*
- Once each document has been completed and reviewed, it should be saved back to a CD and included with the final and complete submission. Data can also be submitted by email to [data@cjlc.com.](mailto:data@cjlc.com) NOTE: Providers are still required to submit all schedules, printouts with signatures and support documentation in hard copy form as part of the annual submission.

# **To Begin**

Copy the documents from the CD onto your hard drive. Working directly from your hard drive will facilitate the input process and prevent "Disk Full" or other disk-associated errors. It is strongly recommended to save the documents frequently during input. Save the completed documents onto a CD to be included with the final submission.

# **Copy files from CD**

- 1. Create an empty folder somewhere on your computer.
- 2. Open My Computer and double-click the CD Drive (usually drive D: or E: may also be labeled "2011 Annual Report").
	- A. Select all the files that show up (CTRL-a).
	- B. Copy them (CTRL-c).
	- C. Find the folder that you created in step 1 and open it.
	- D. Paste (CTRL-v) the copied files into that folder.
- 3. It may be necessary to clear the Read-Only attribute of the files.
	- A. Select all (CTRL-a) the files in the folder created in step 1.
	- B. Select File > Properties from the menu.
	- C. Uncheck the box that says Read-only and choose Ok.

#### **Setup Excel to allow Macros to run**

- 1. Open Excel and go to Tools > Macro > Security in the menu and choose Medium. Close and restart Excel.
- 2. When opening files choose Enable Macros if prompted.

# **Open 2011 Property Additions file**

- 1. Launch Excel (Minimum requirements Microsoft Excel 2000).
- 2. Open newly copied file "2011 Property Additions."
- 3. Enclosed in the "2011 Annual Report, Schedules, and Filing Instructions" disk there is a file named "Property Additions." There are two worksheets included in the file. One for adding new Real Property additions and another for adding new Movable Equipment additions. Included on each of these worksheets is a section for identifying items in which the Facility has disposed.
- 4. All 2011 additions for all CLA programs should be entered on the same Real Property or Movable Equipment worksheet. If there are not enough spaces available in one worksheet to add all the property additions for the entire agency, another worksheet should be created within the workbook. This can be done by right clicking the worksheet, then selecting "Move or Copy…" and checking the box labeled "Create a Copy."
- 5. For each new addition be sure to enter the Cost Center Number and Cost Center Name as well as filling in each column of information requested.
- 6. Once all new additions have been added to the workbook, **save** the file to your **hard** drive as the working copy.
- 7. Print a copy of the Real Property and Movable Equipment worksheets. A hard copy must be included in your completed submission.

8. Using the Facility prepared and reconciled depreciation schedules, Total Depreciation Expense will need to be entered into the Annual Report, Room & Board Screen, on the applicable Lines 1 and 11.

#### **2011 Insurance Report**

- 1. Launch Excel (Minimum requirements Microsoft Excel 2000).
- 2. Open newly copied file "2011 CLA Insurance Report"
- 3. Complete the form including all types of insurance, which must reconcile to the total insurance policy.
- 4. Allowable room and board insurance cost is calculated to equal property insurance and 1/3 of the general liability insurance.
- 5. Insurance will need to be entered into the Annual Report, Room & Board Screen, Line 14. The remainder of the general liability insurance should be entered on Summary of CLA, Line 7.B.1 General Supplies and Services.
- 6. A hard copy of the schedule must be included in your completed submission.

# **Open Annual Report Workbook:**

- 1. Launch Excel (Minimum requirements Microsoft Excel 2000).
- 2. Open newly copied file "2011 [Provider Name] Annual Report.xls".
- 3. Click "Enable Macros".
- 4. Various worksheets will be displayed across the bottom tool bar. The only worksheets in which data will need to be entered into are General Information through Revenue Schedule. The remaining worksheets are for printing purposes only.

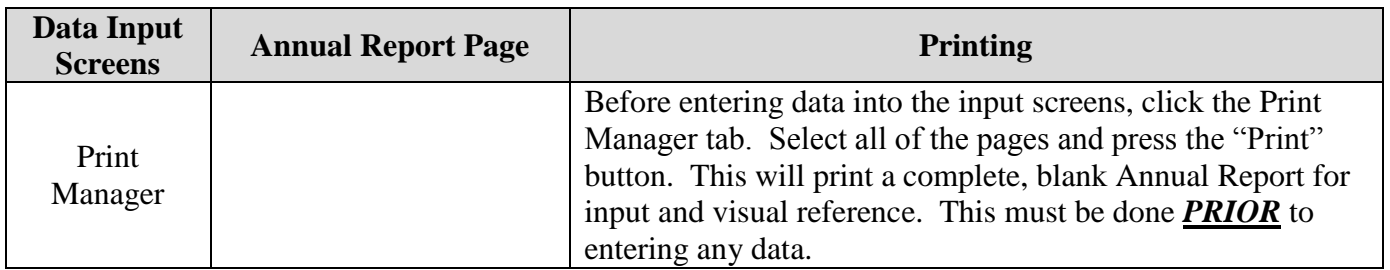

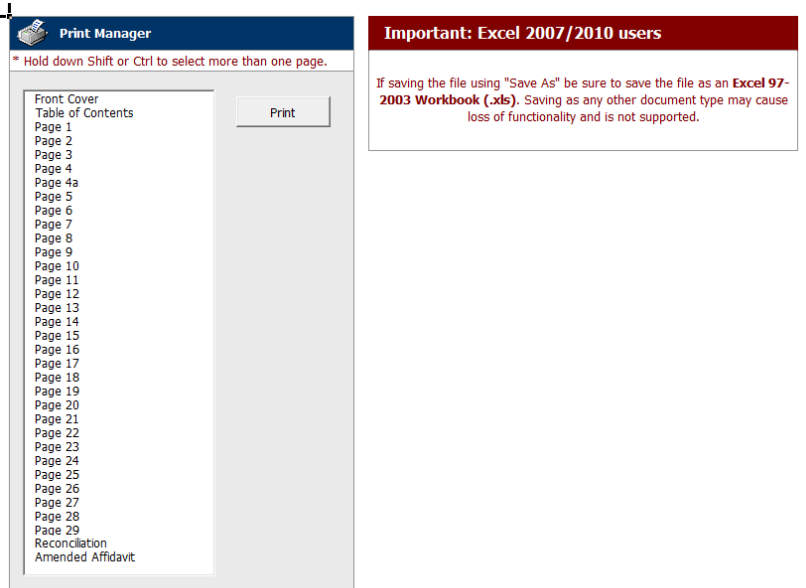

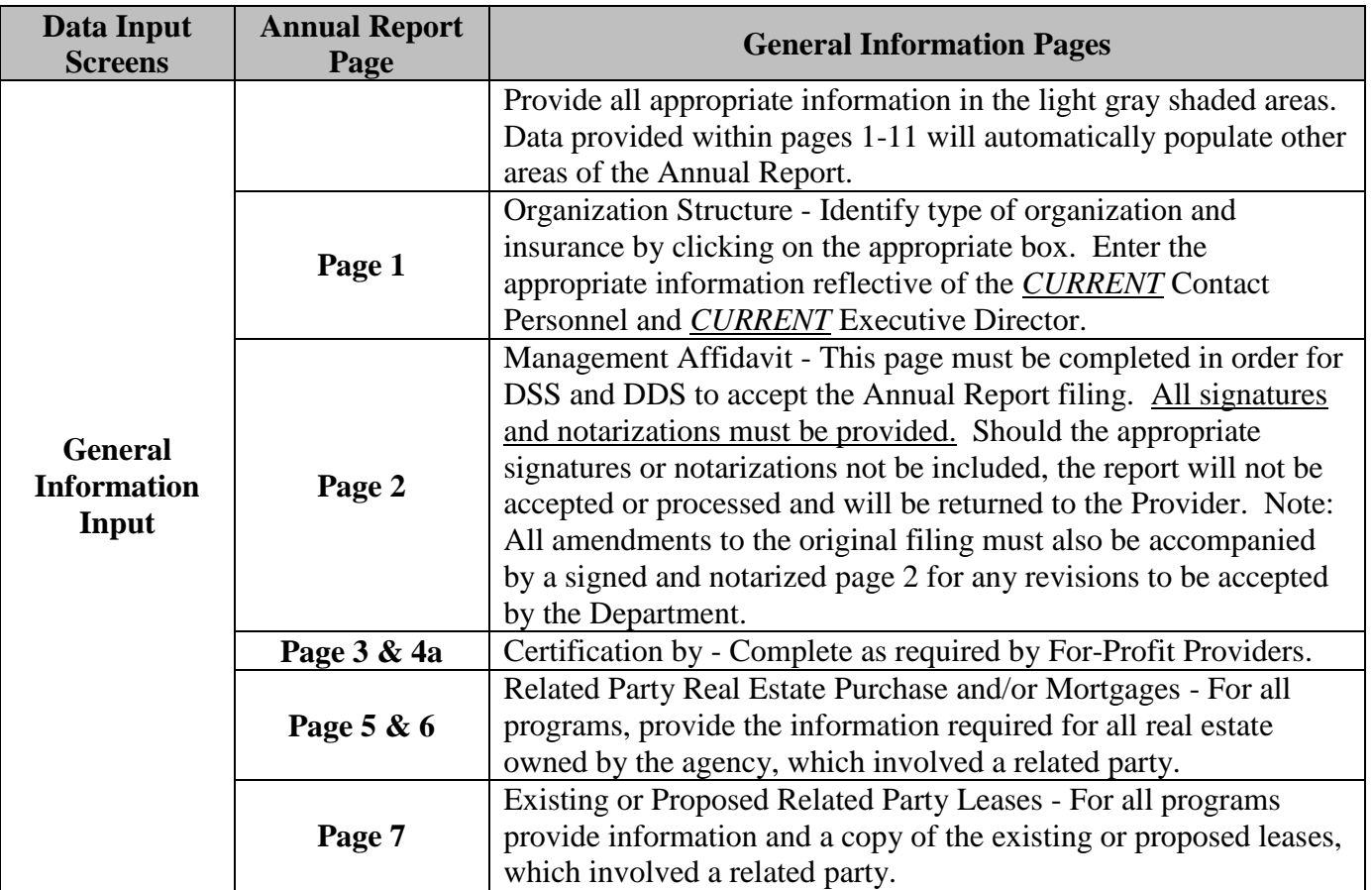

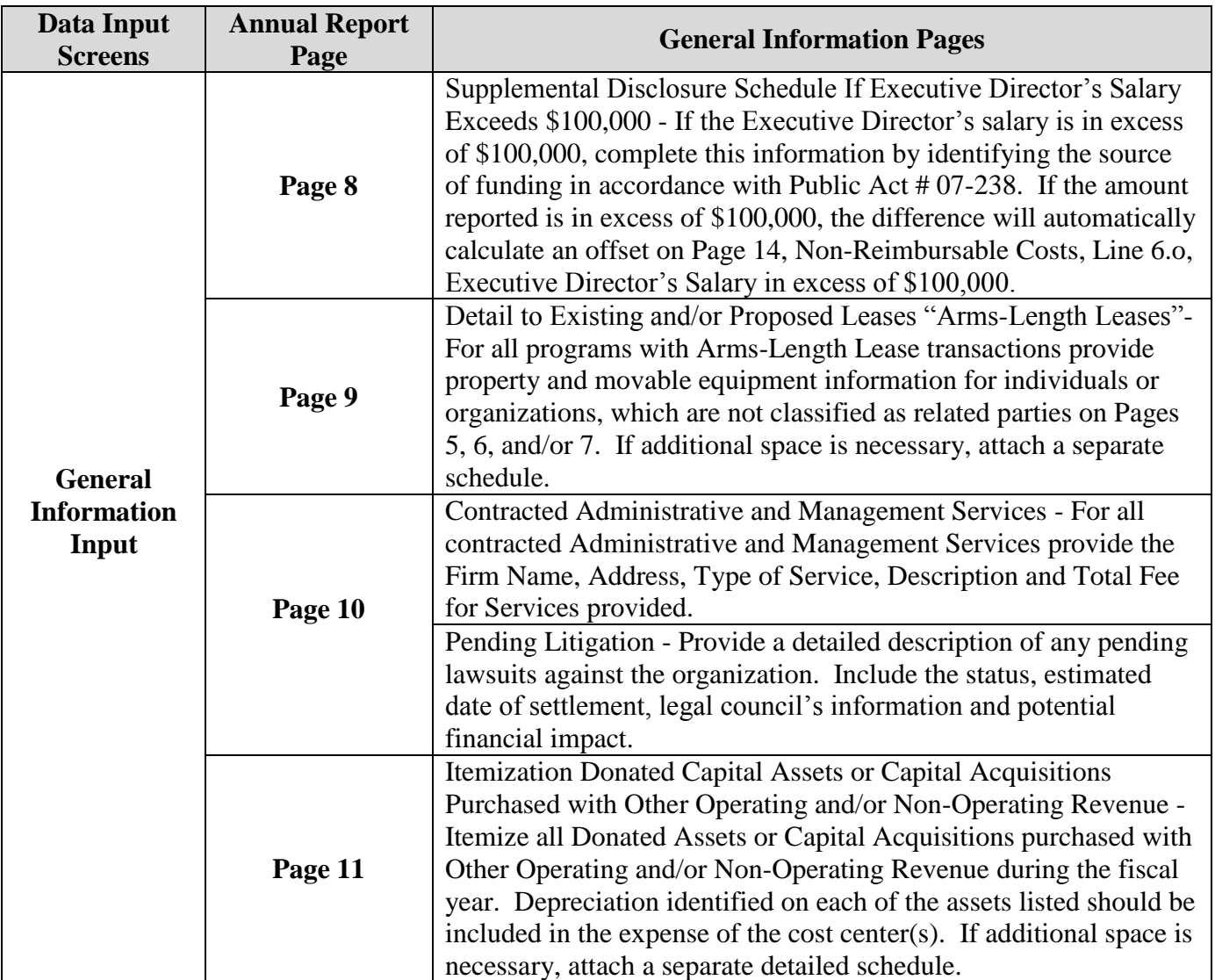

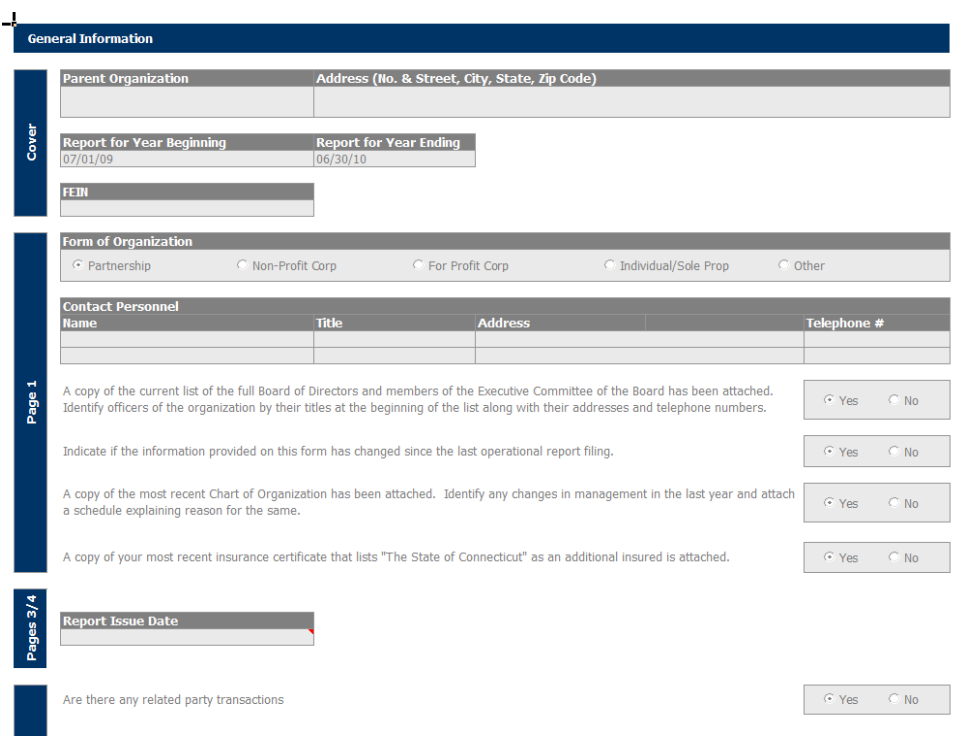

# **Reminder**

**A copy of your most recent insurance certificate listing**  "the State of Connecticut" **as an additional insured must be attached.**

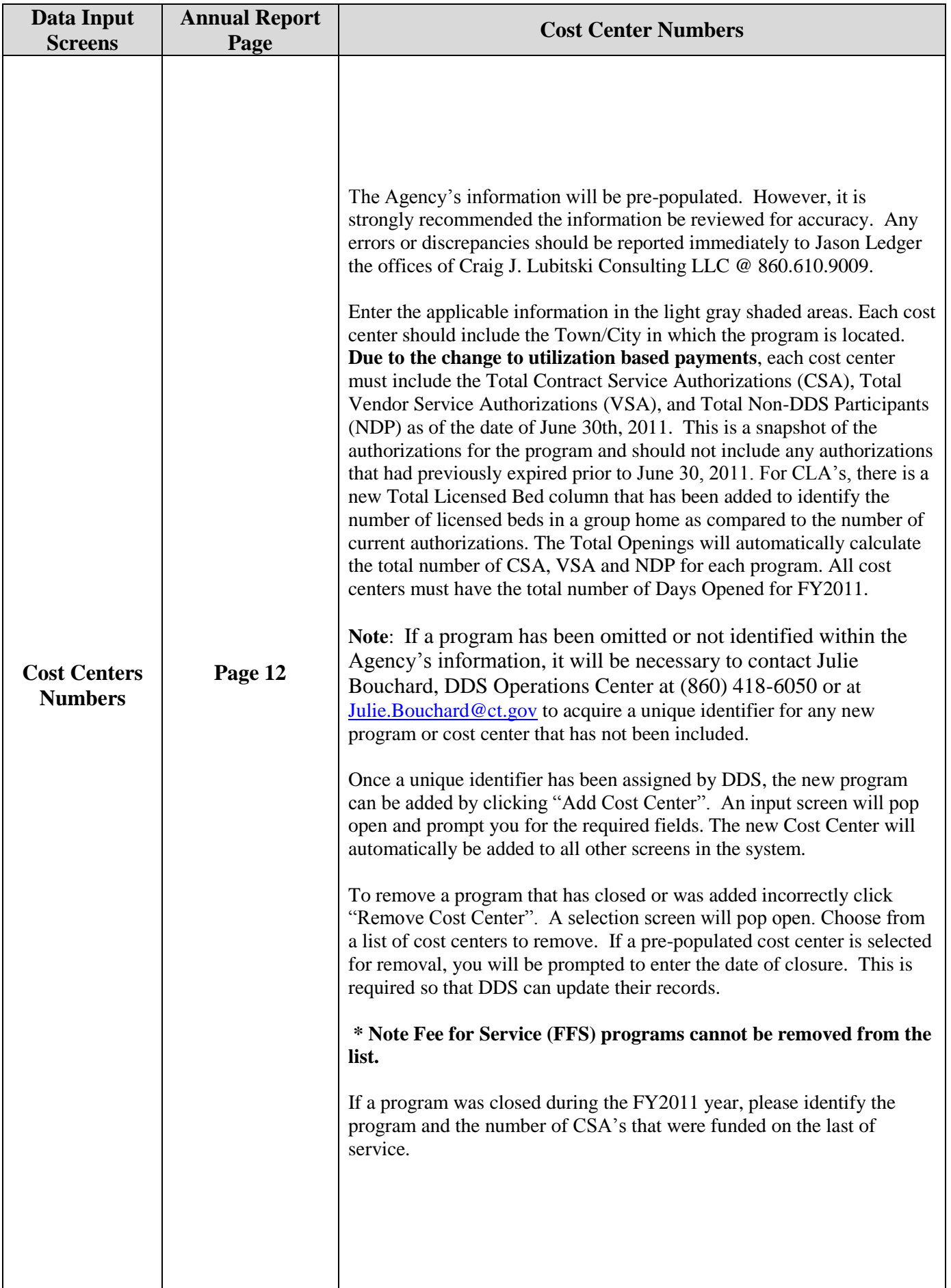

#### **To Add A Cost Center**

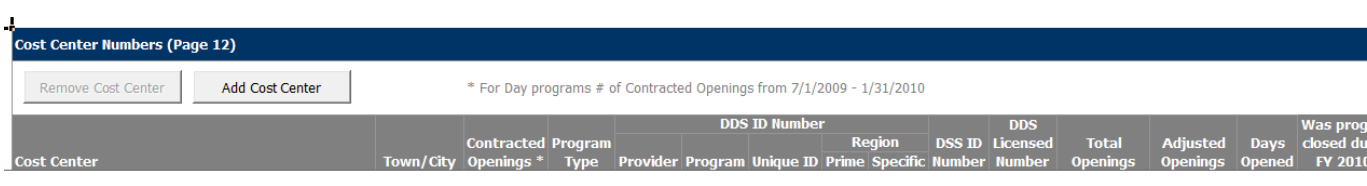

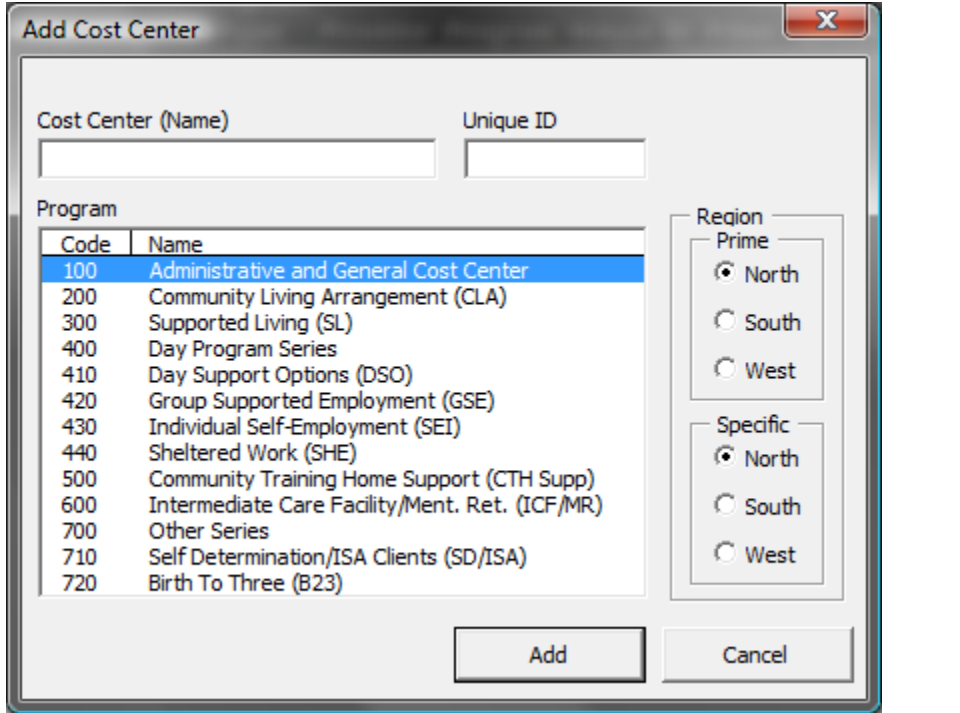

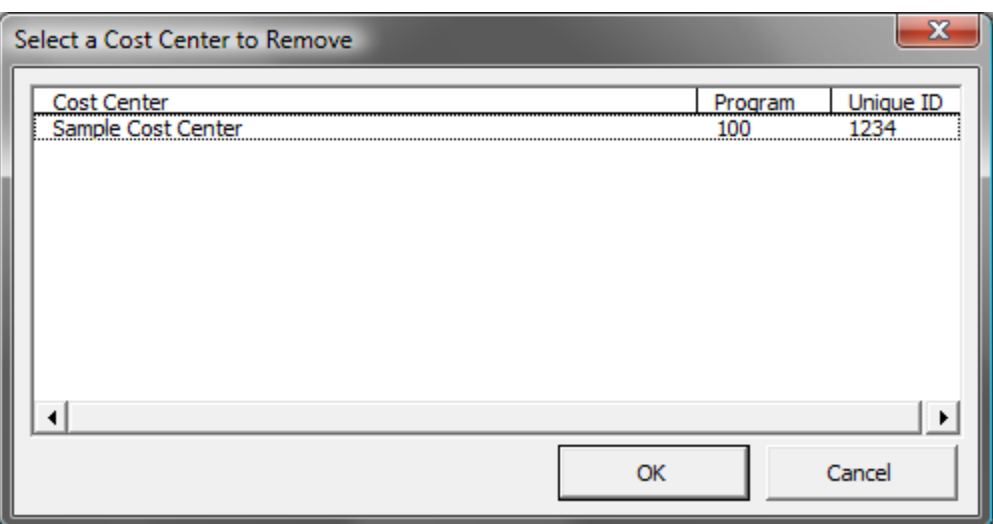

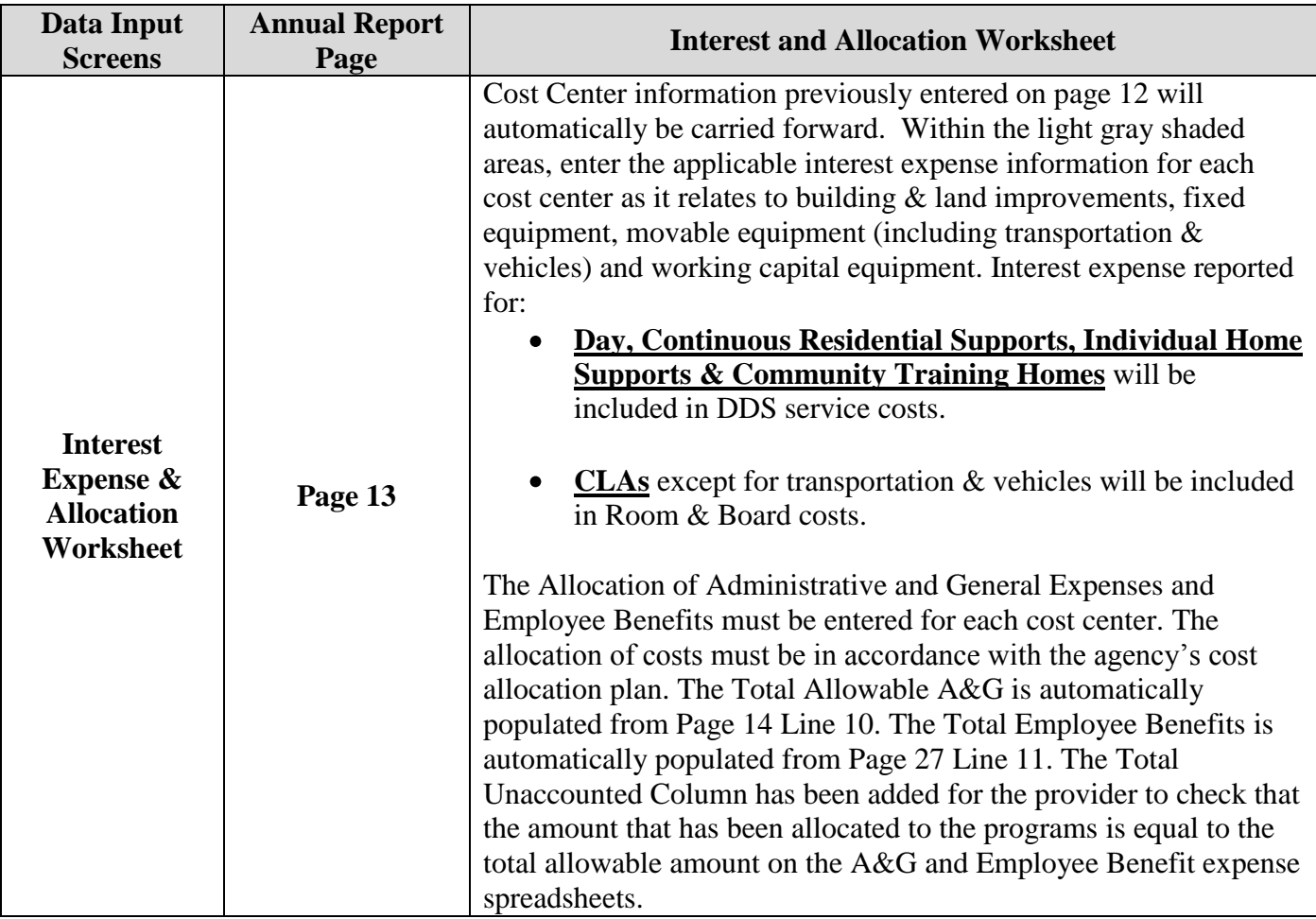

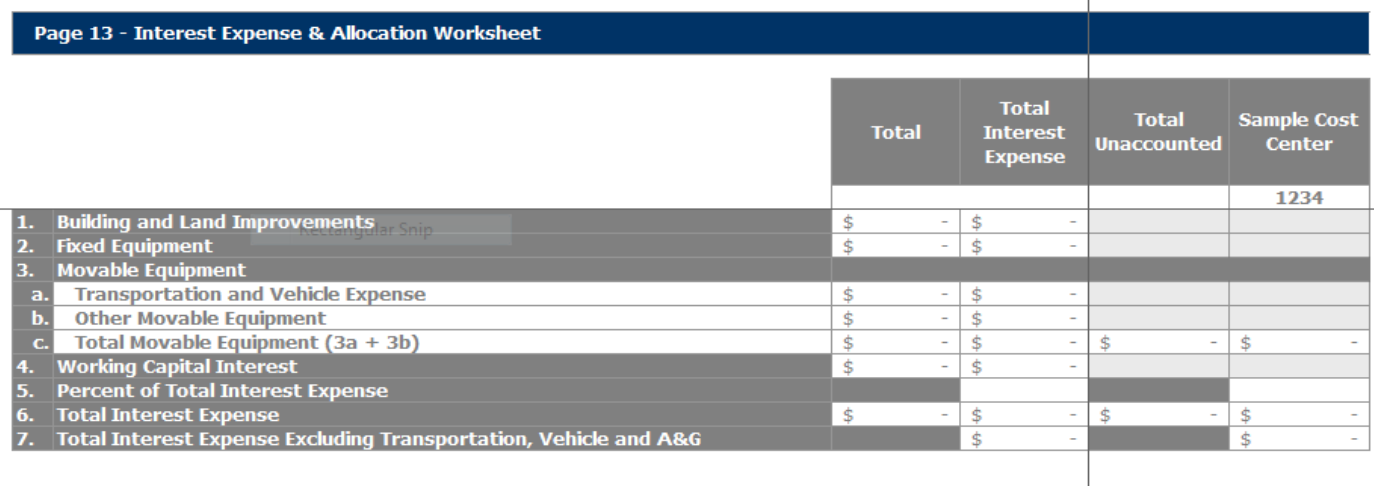

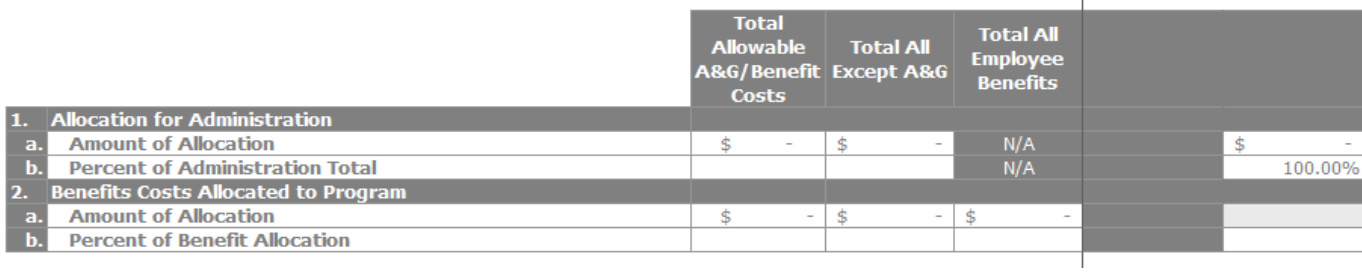

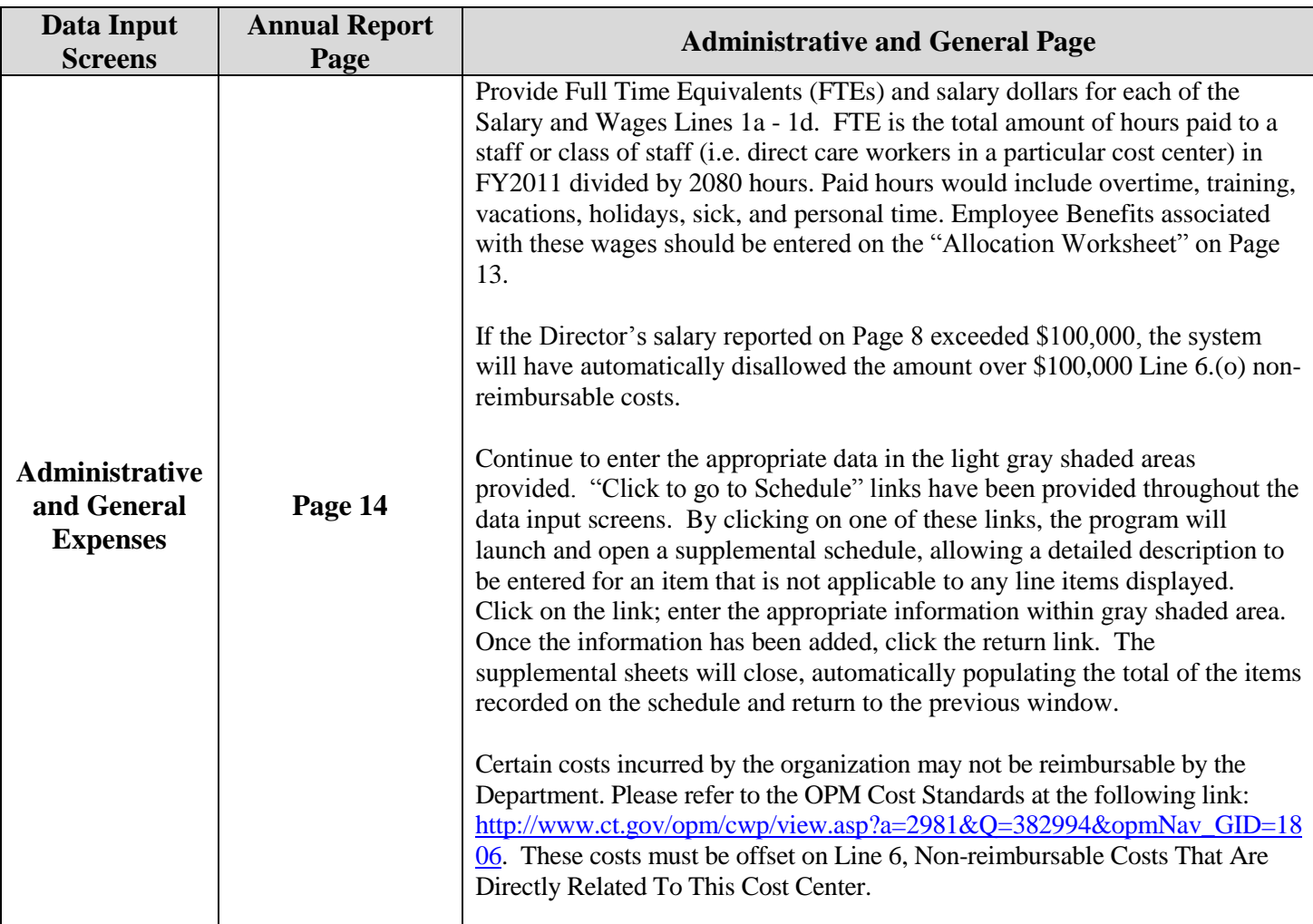

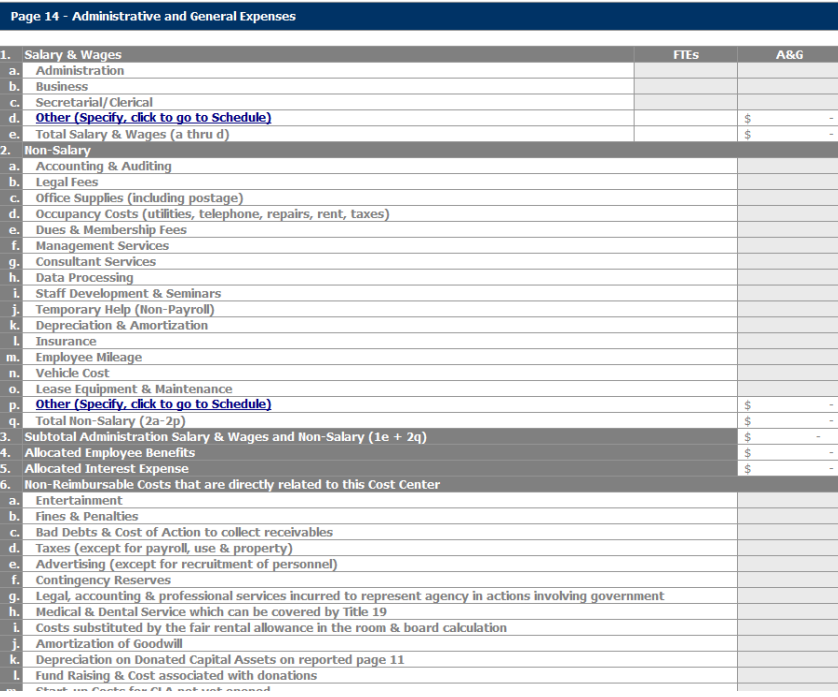

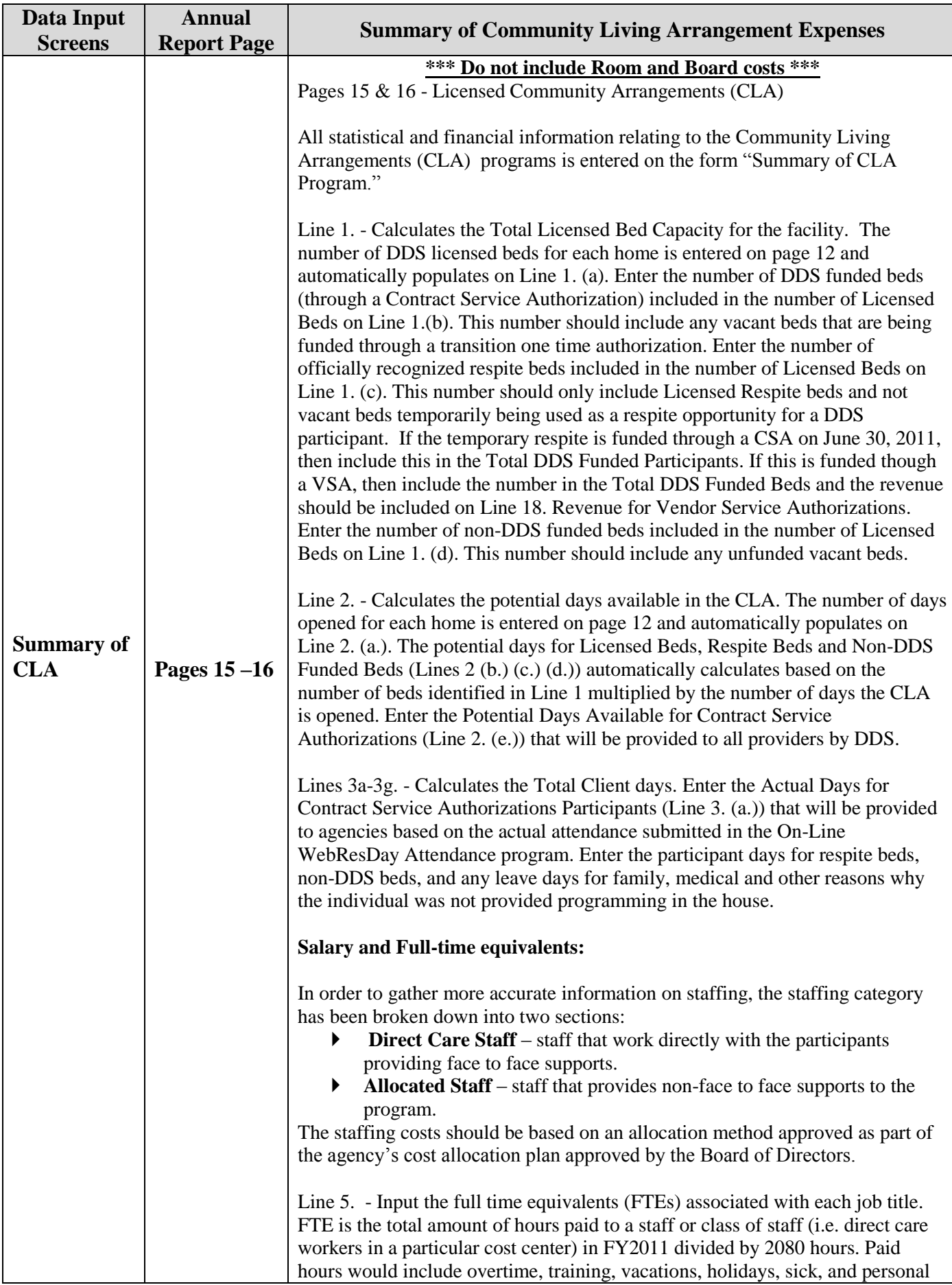

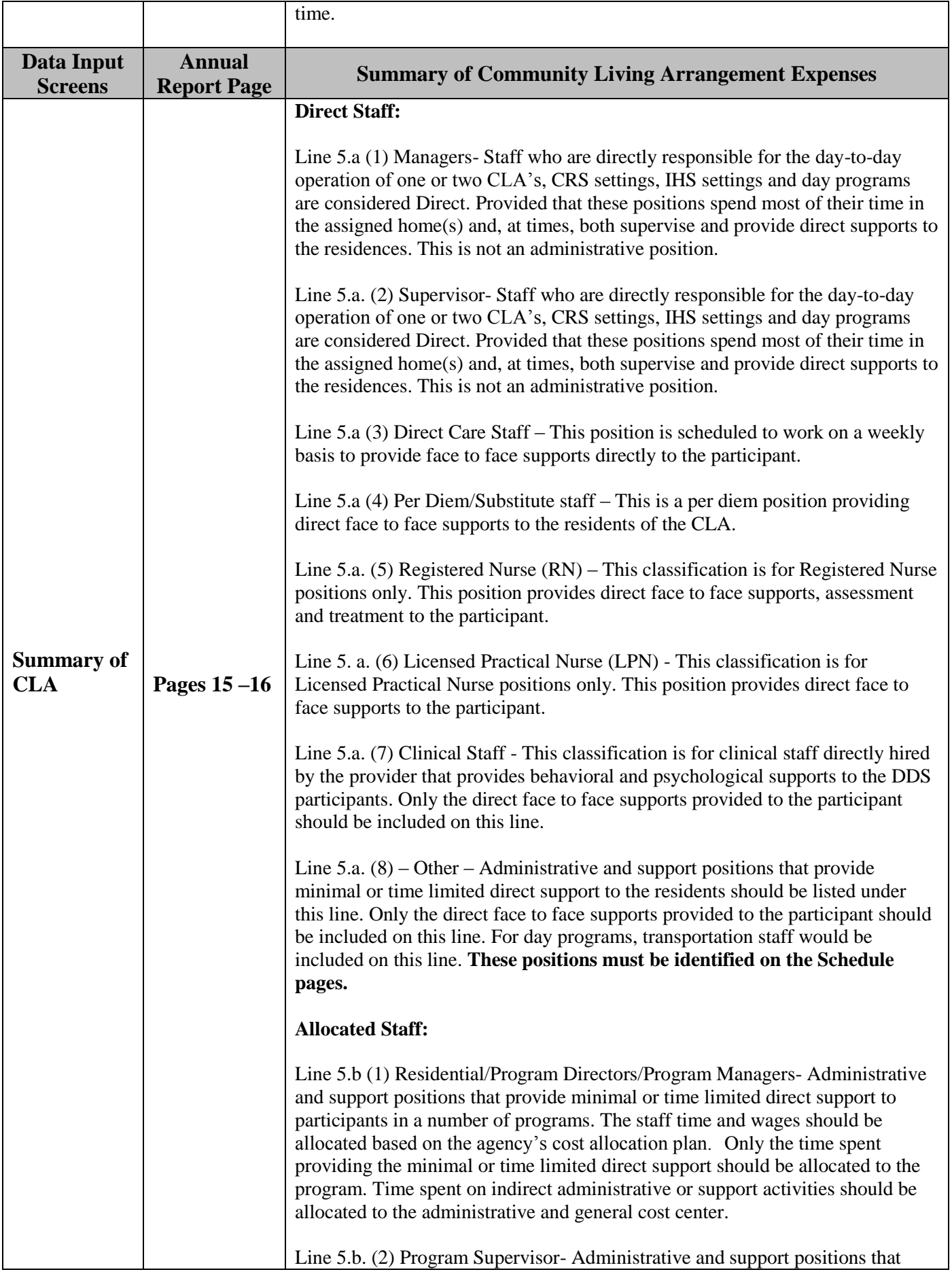

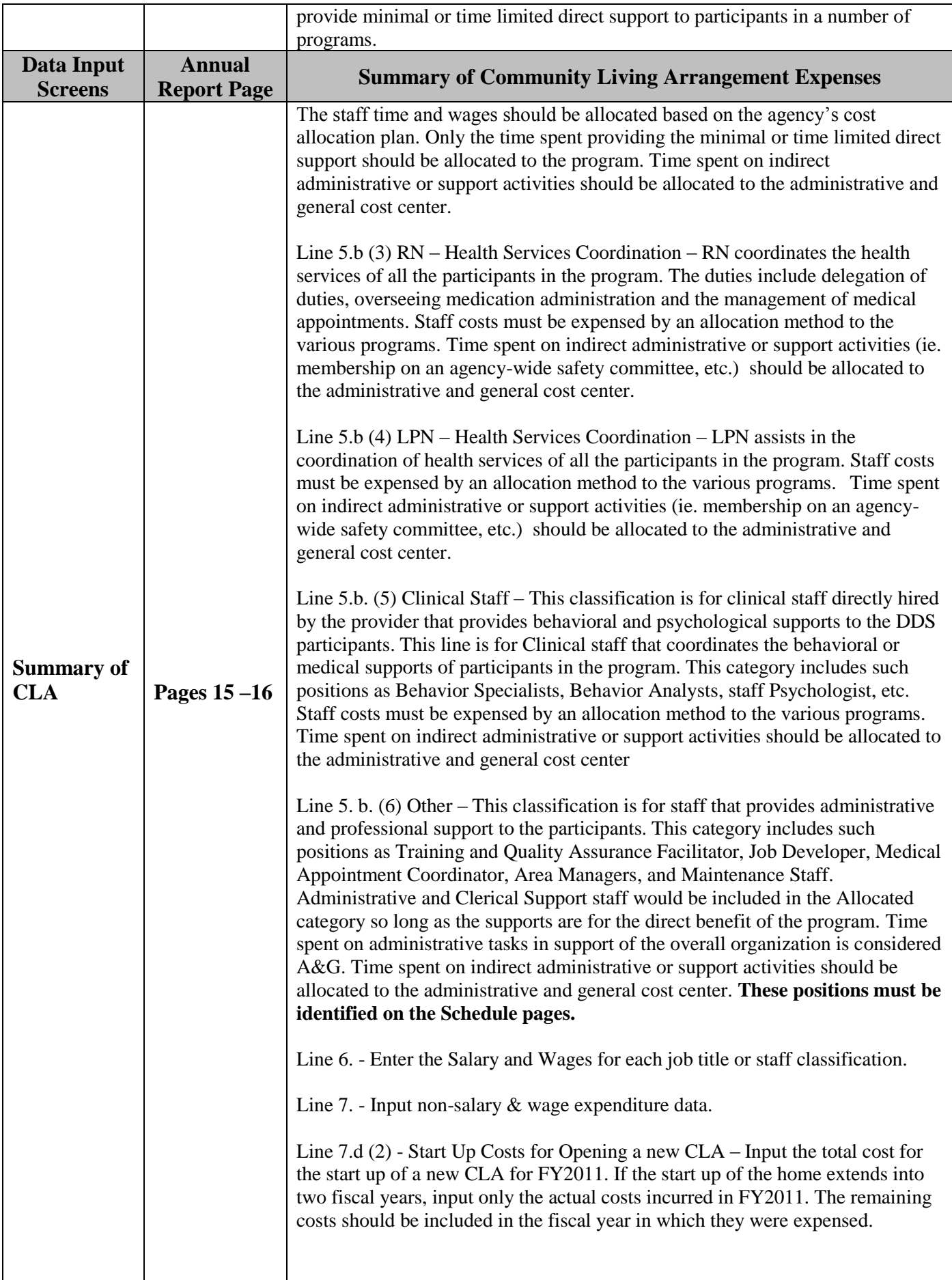

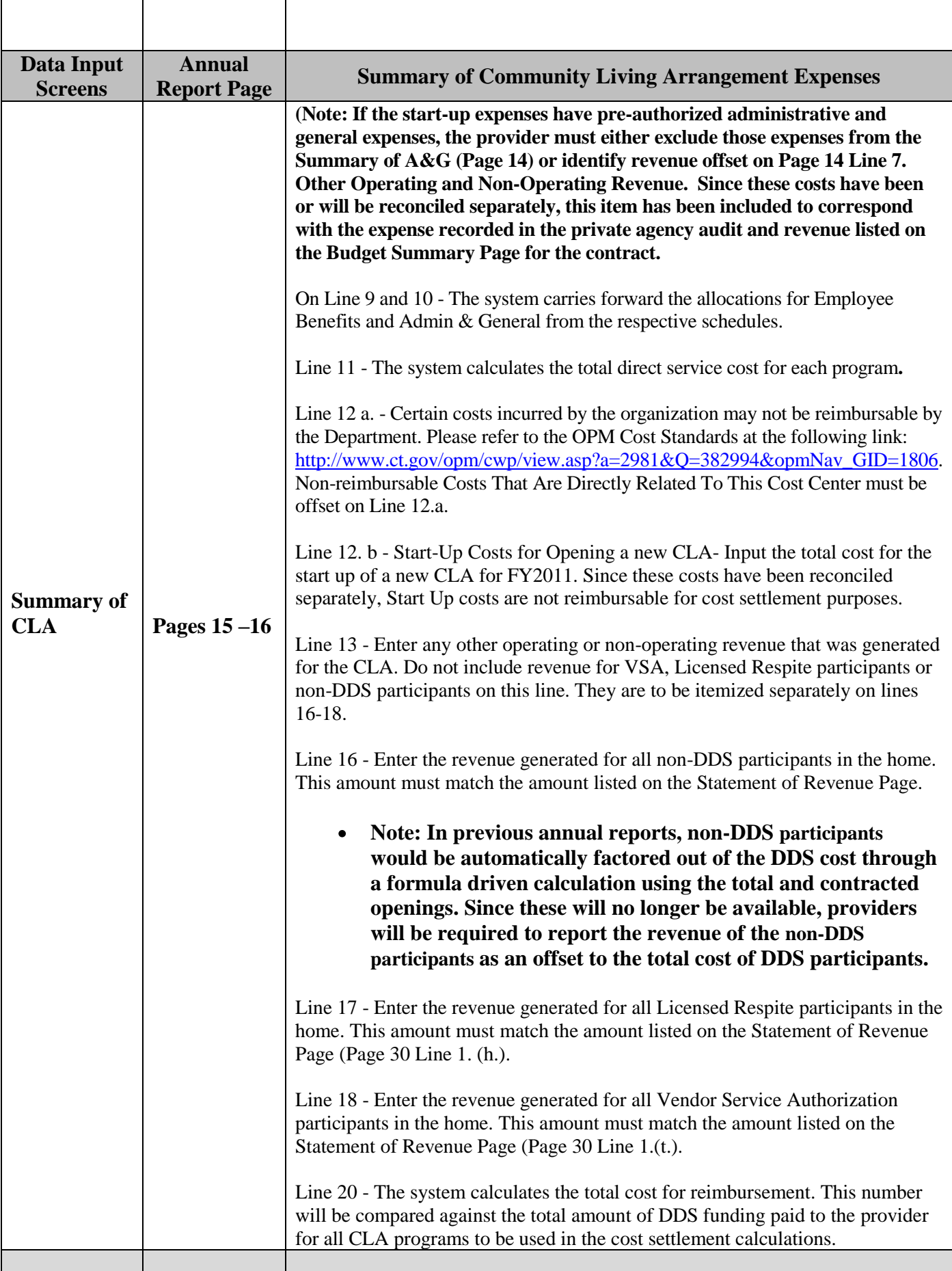

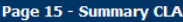

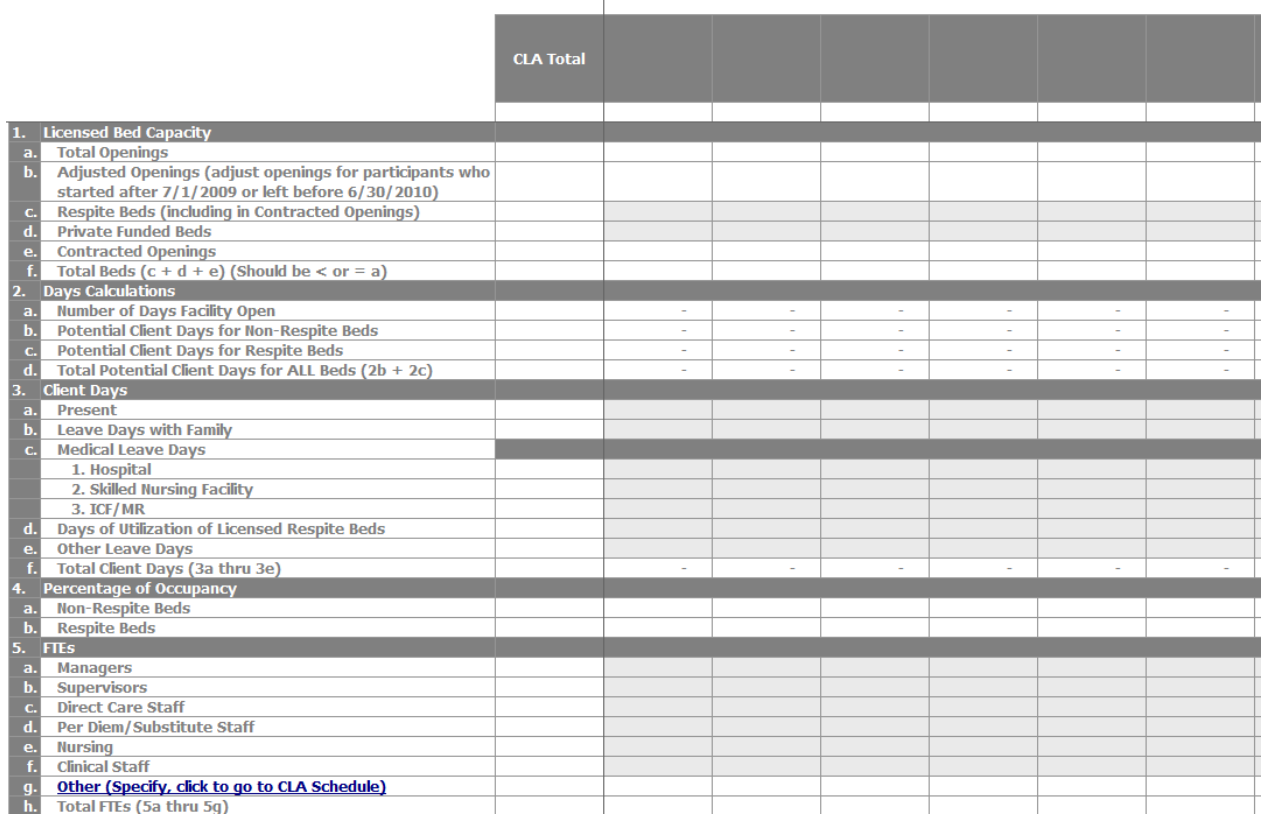

# Page 16 - Summary CLA (2)

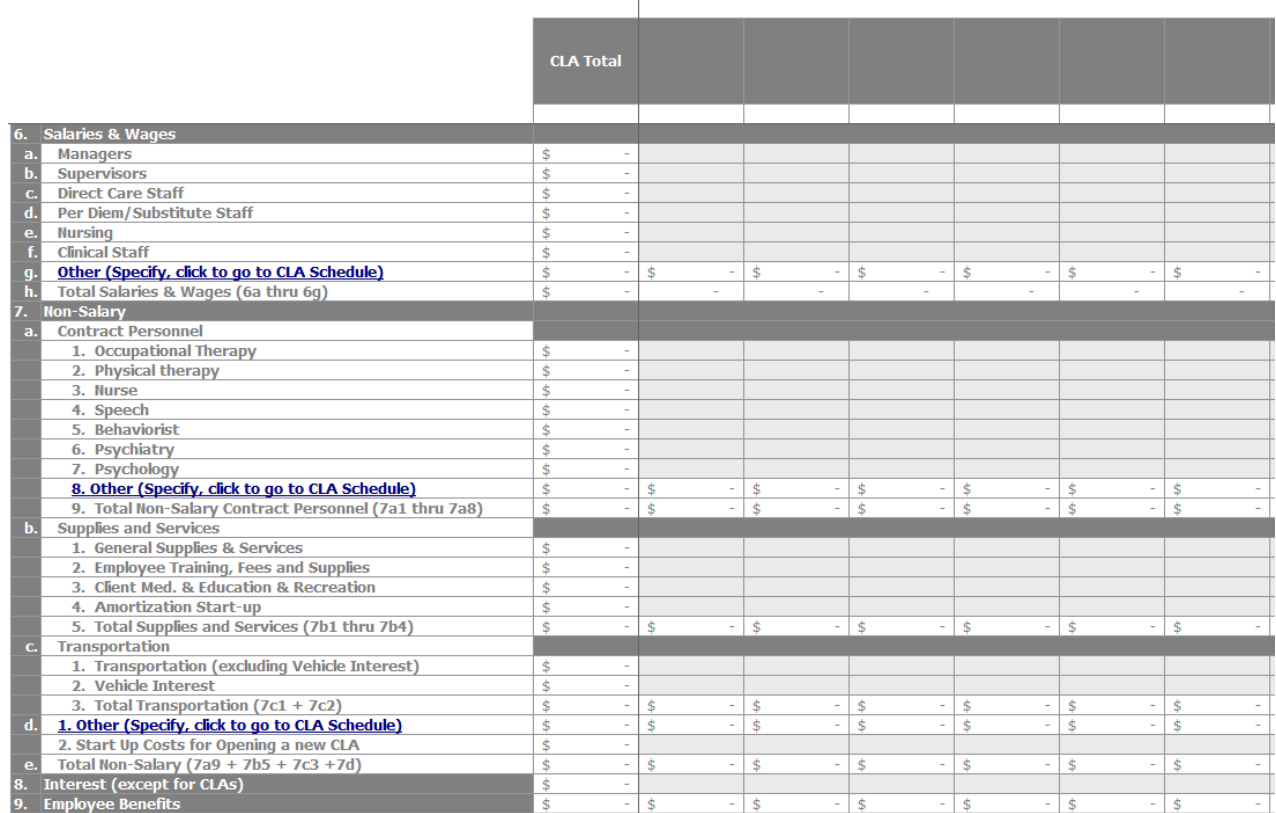

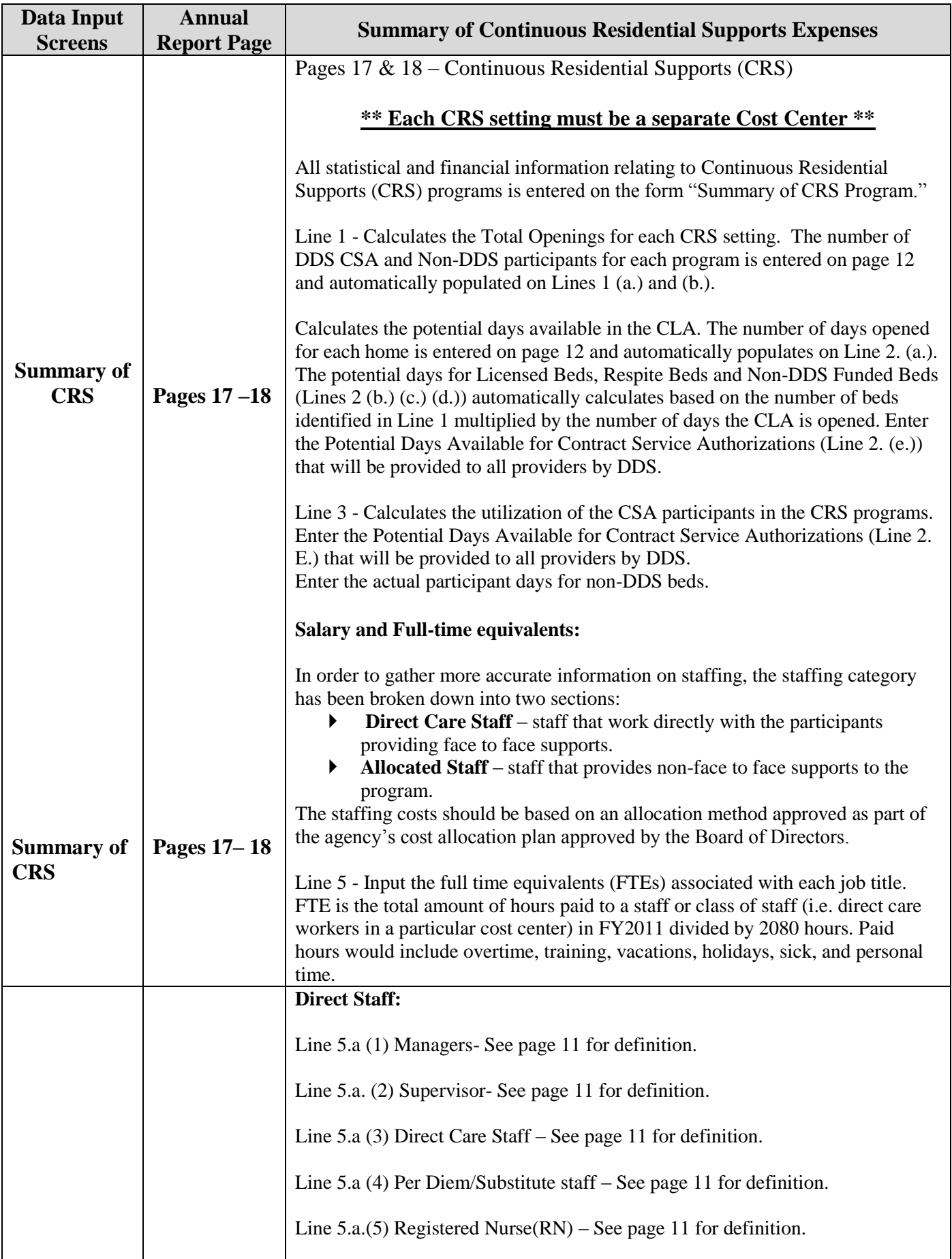

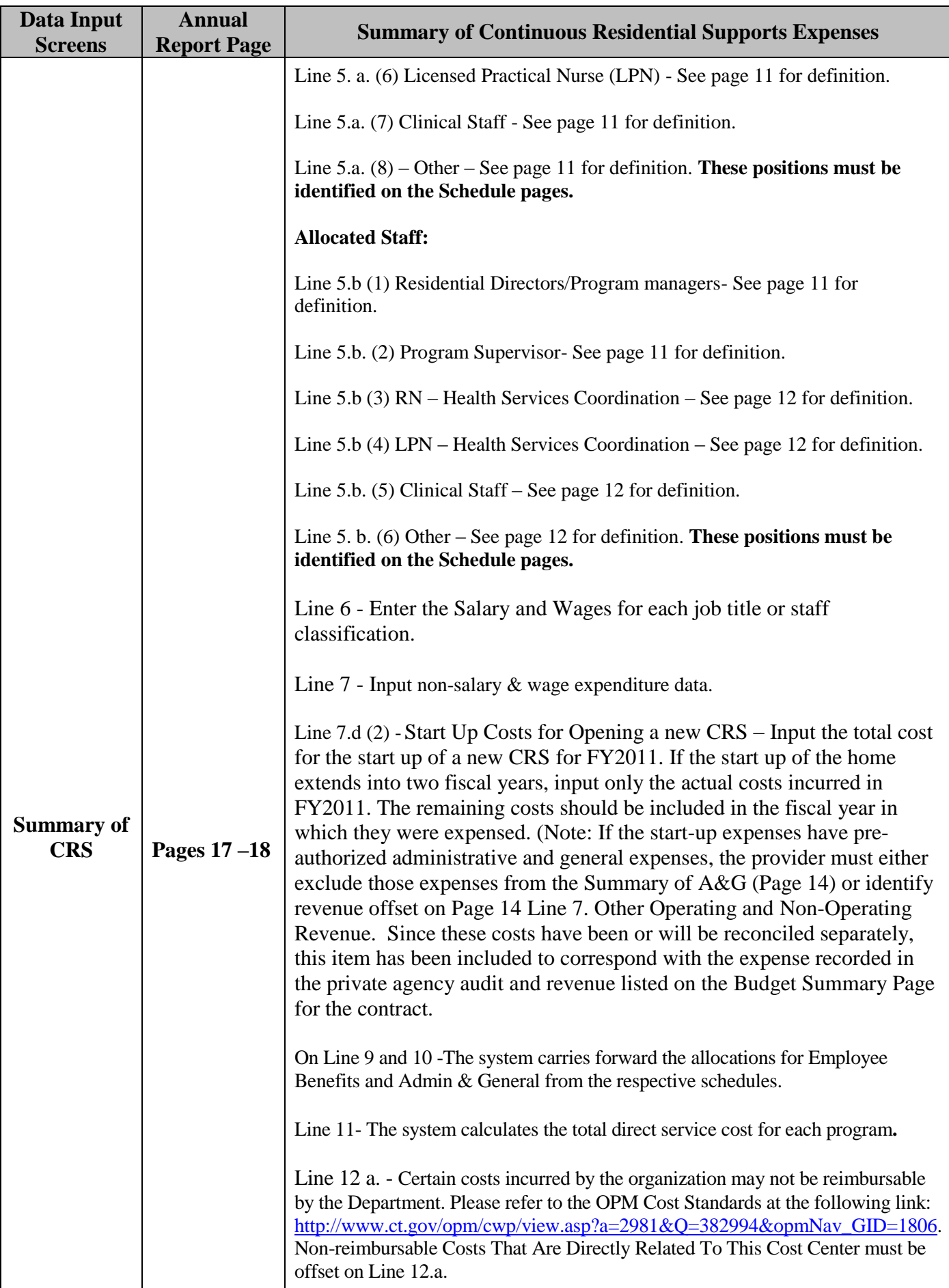

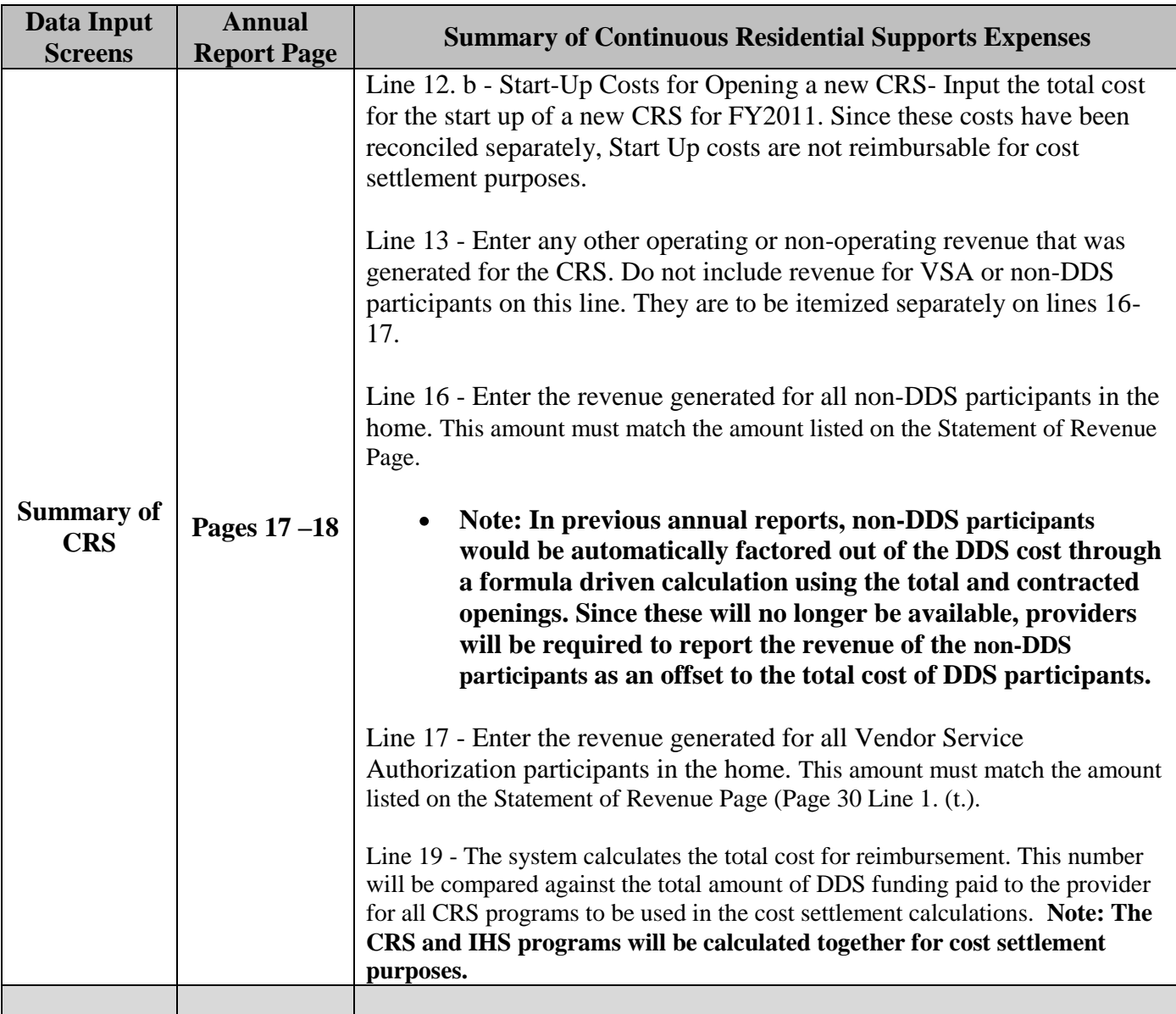

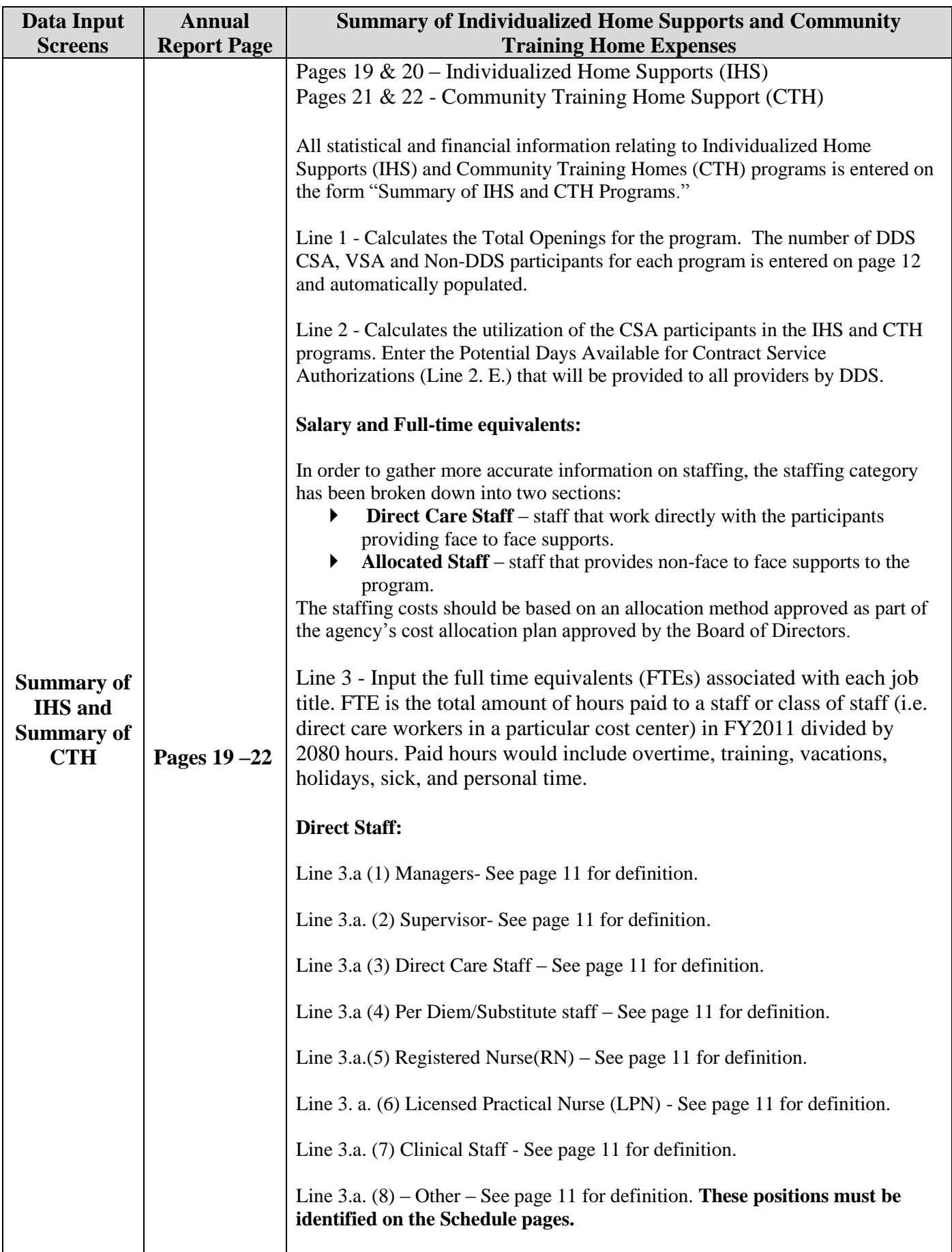

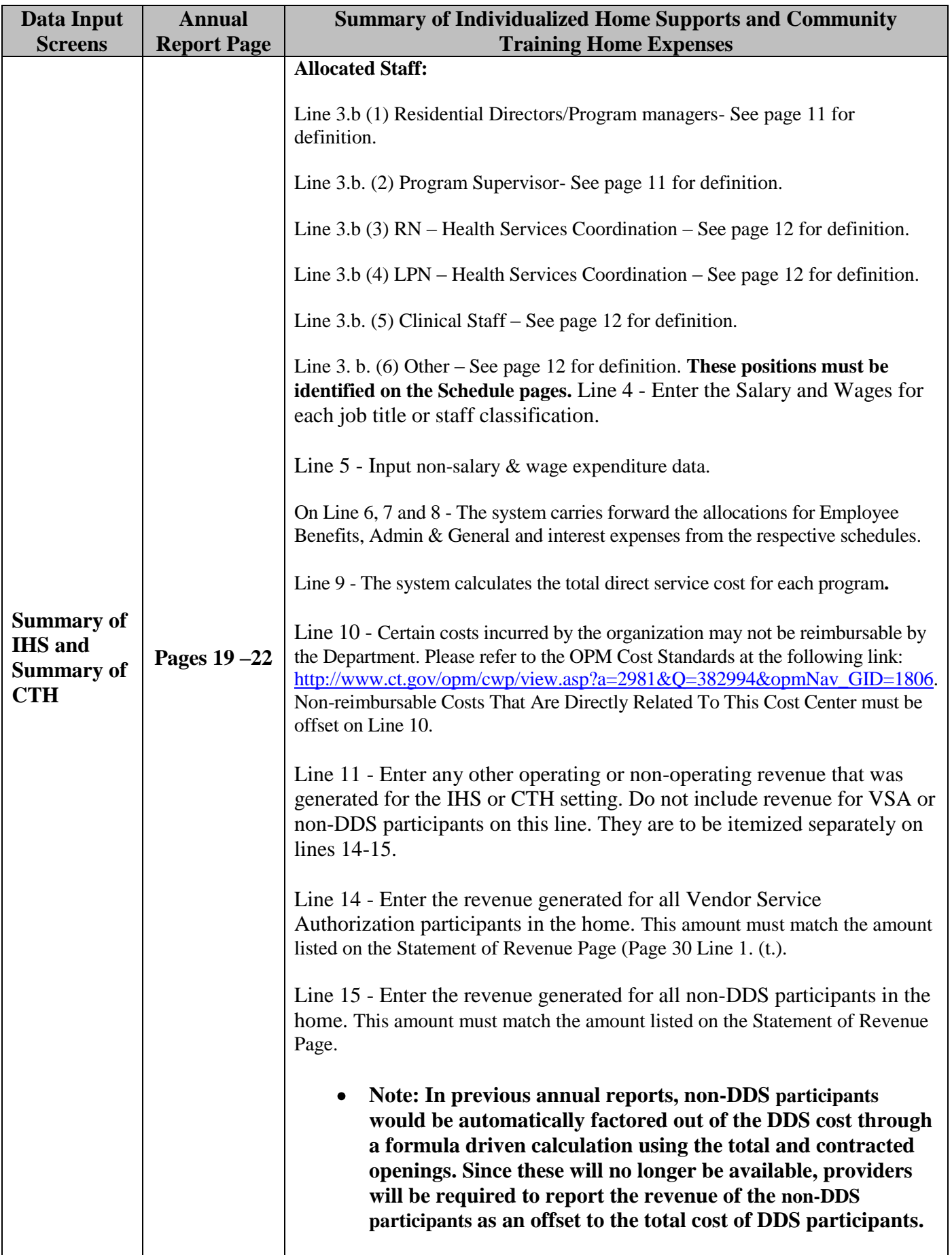

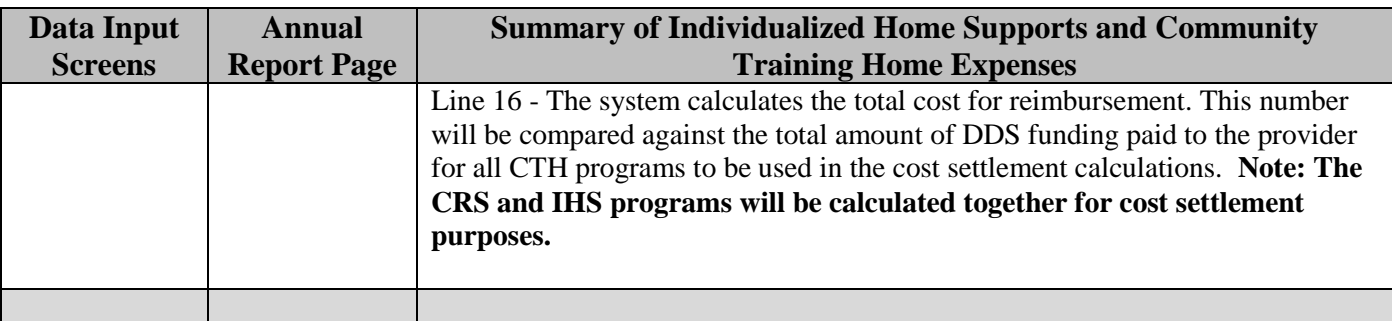

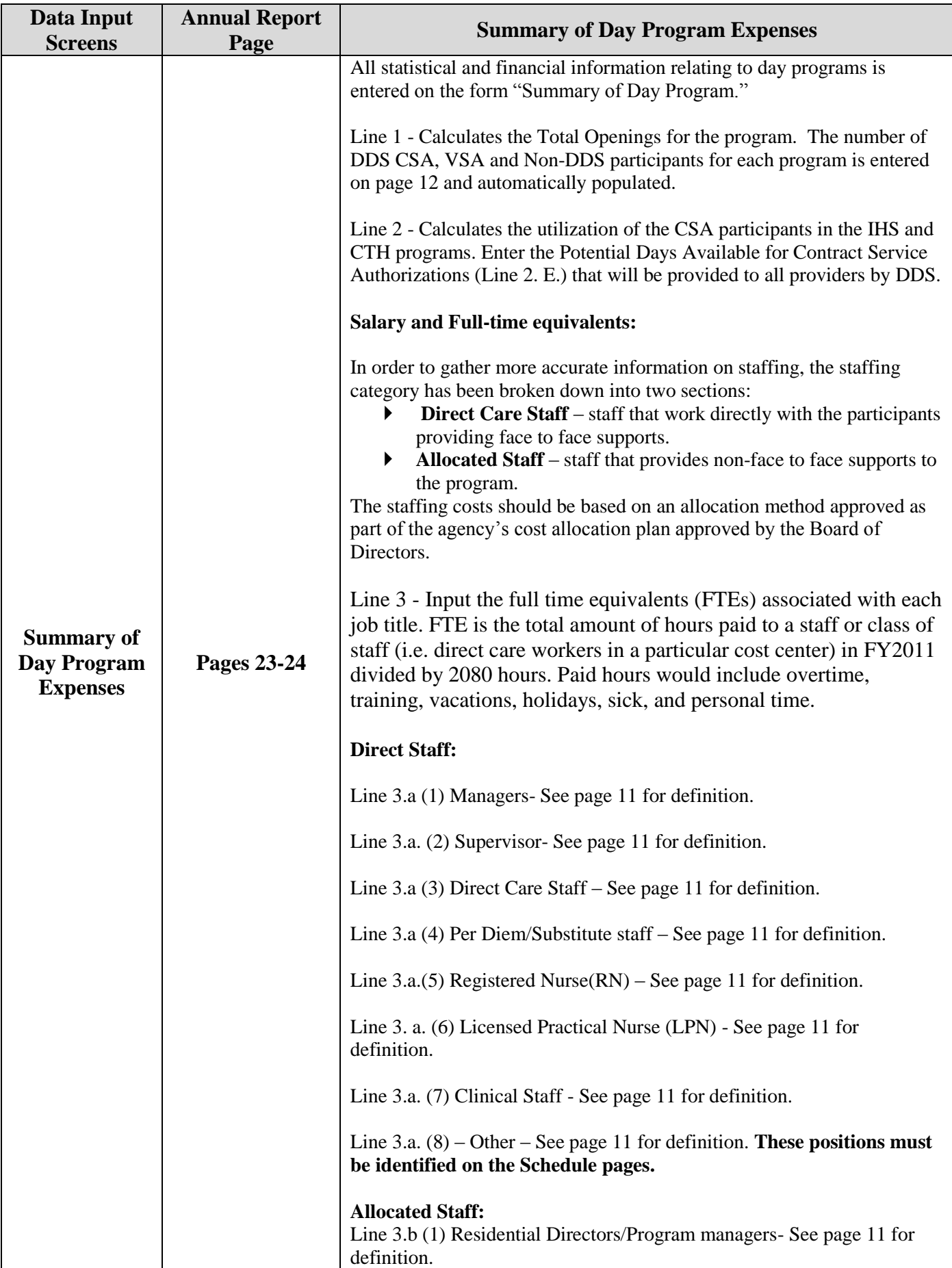

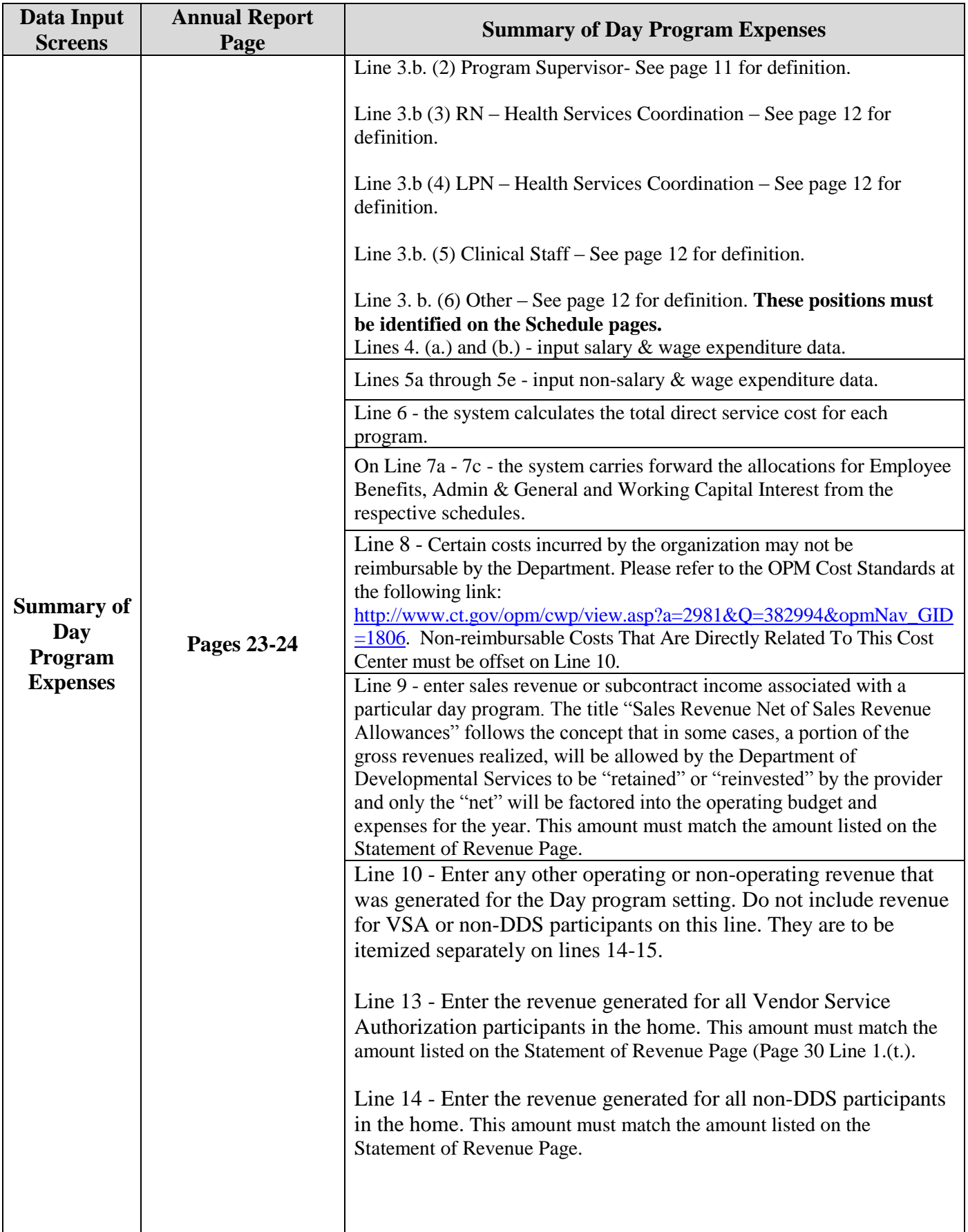

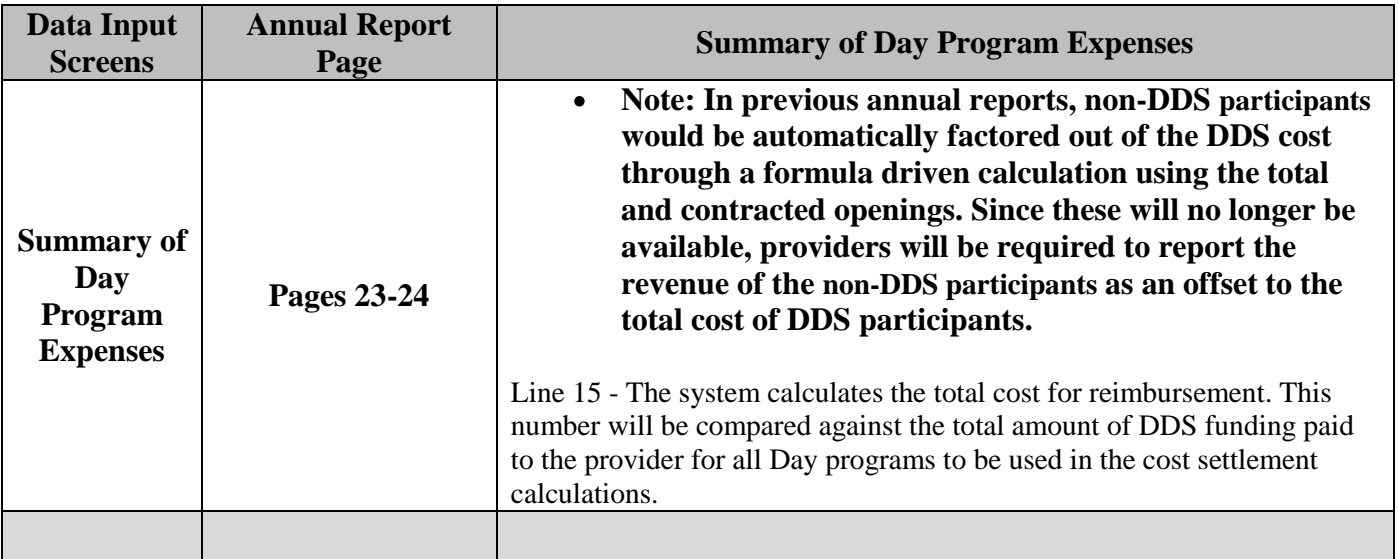

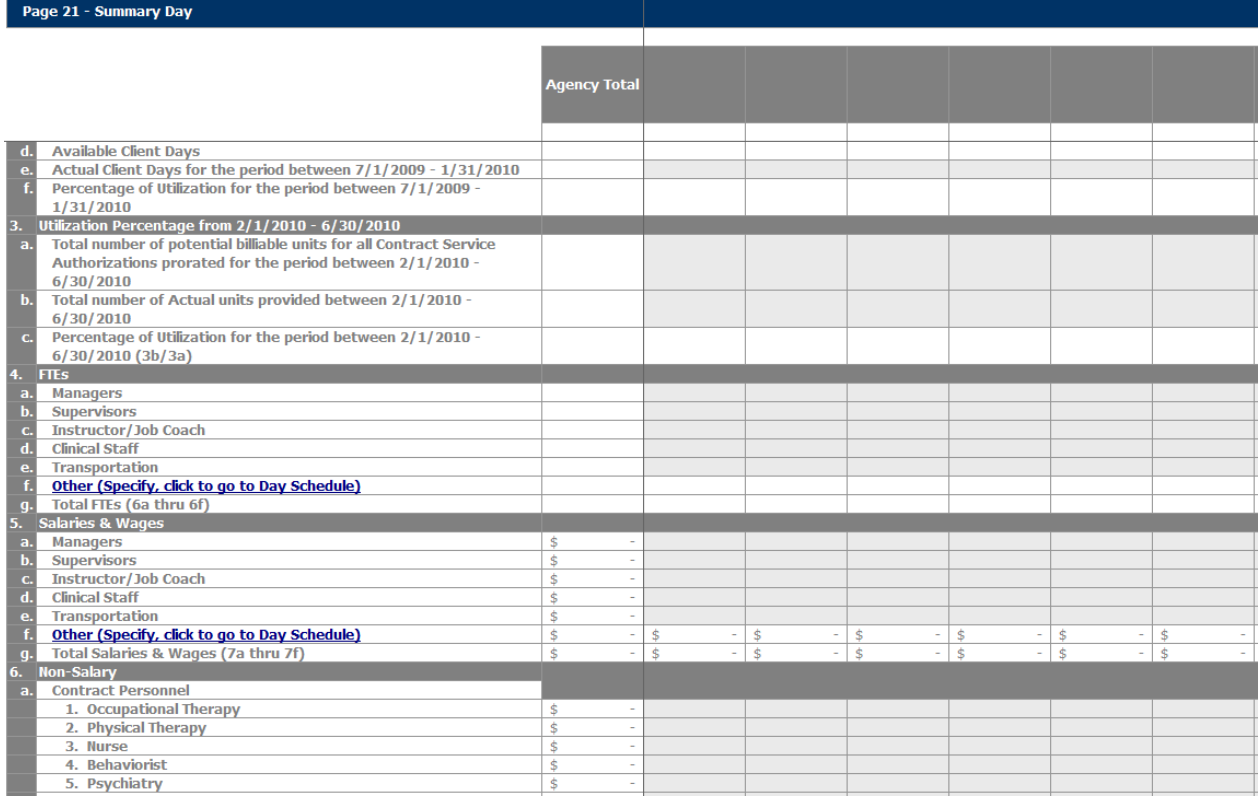

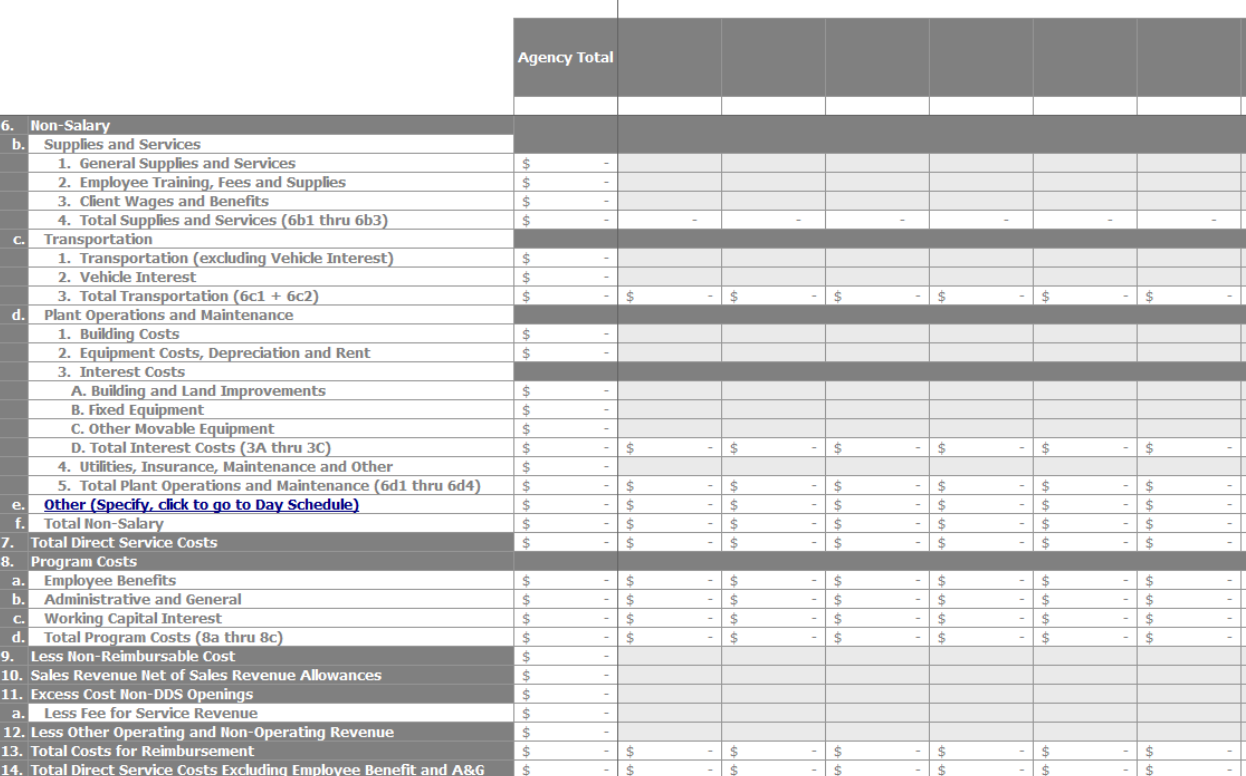

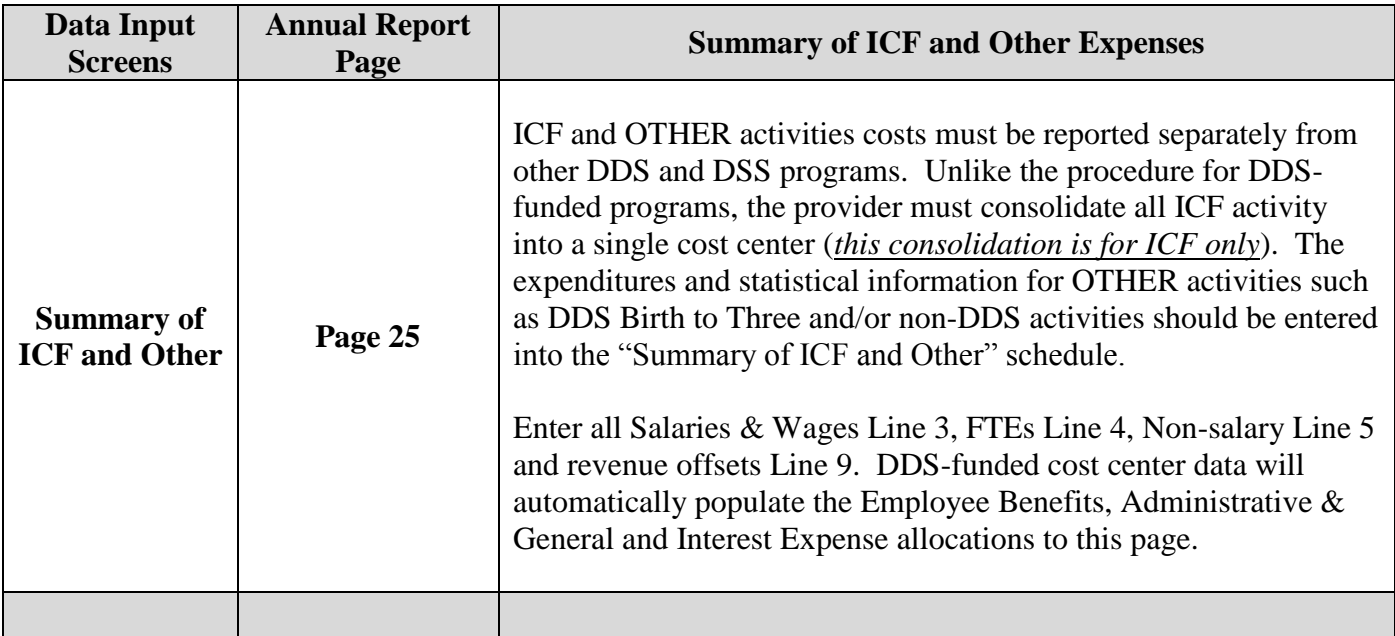

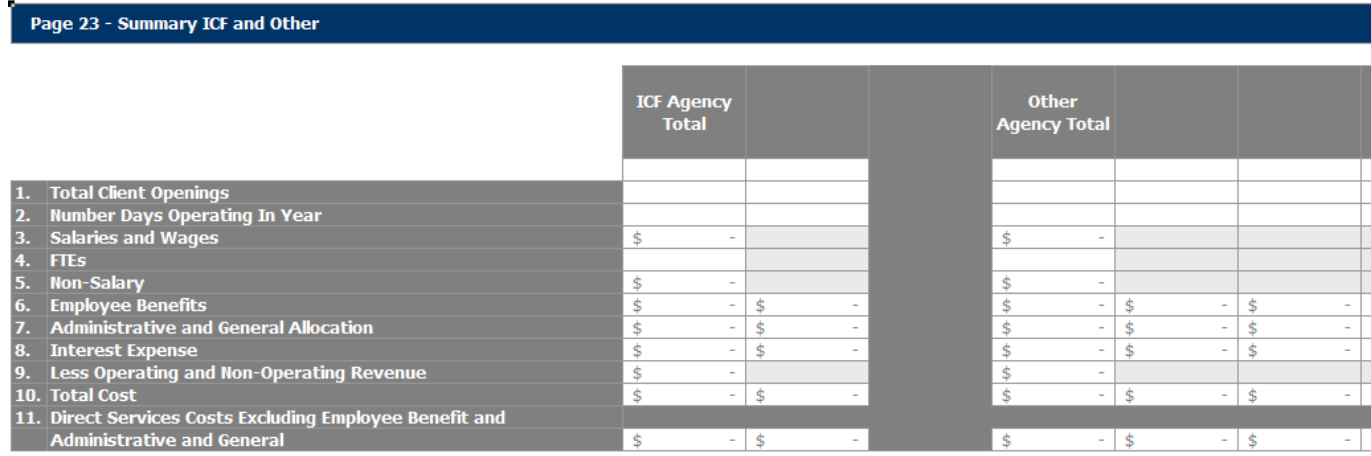

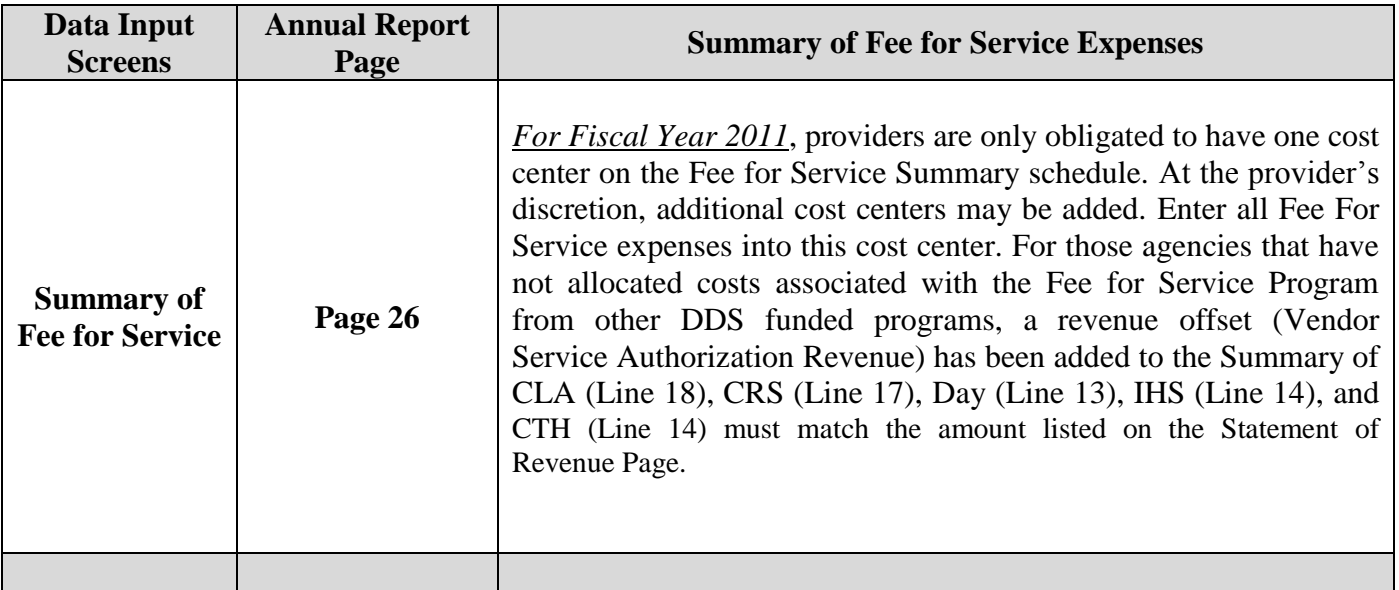

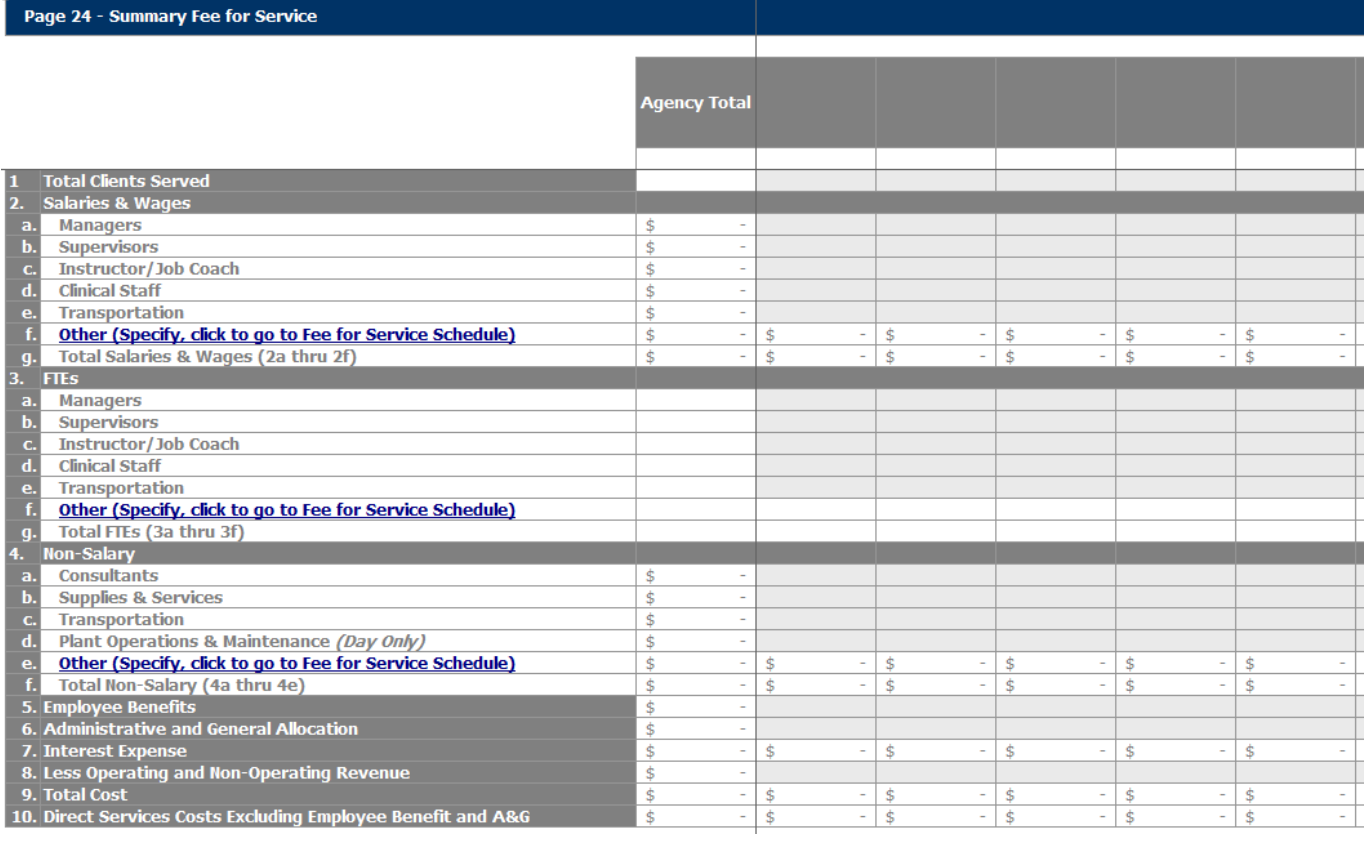

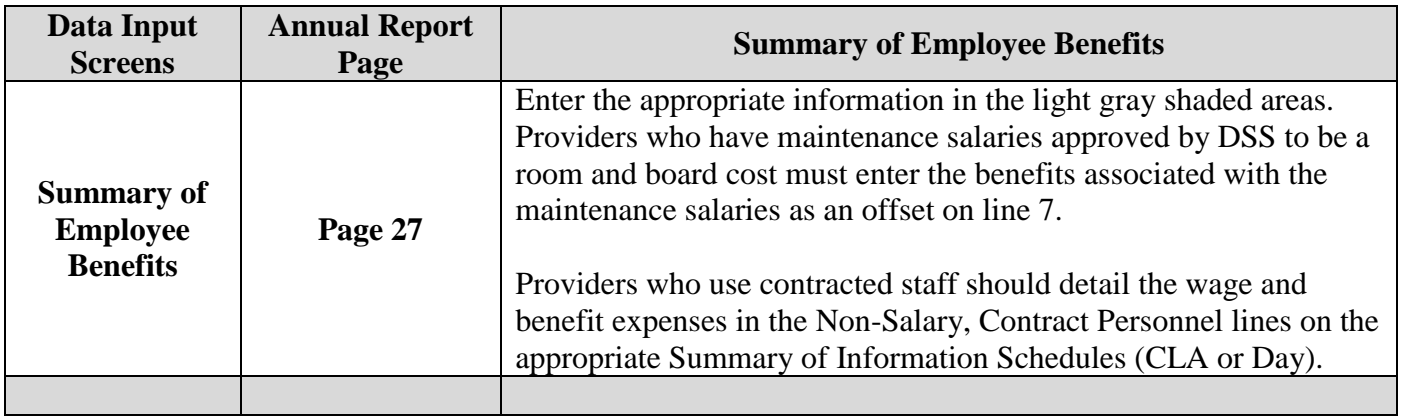

# Page 25 - Summary Employee

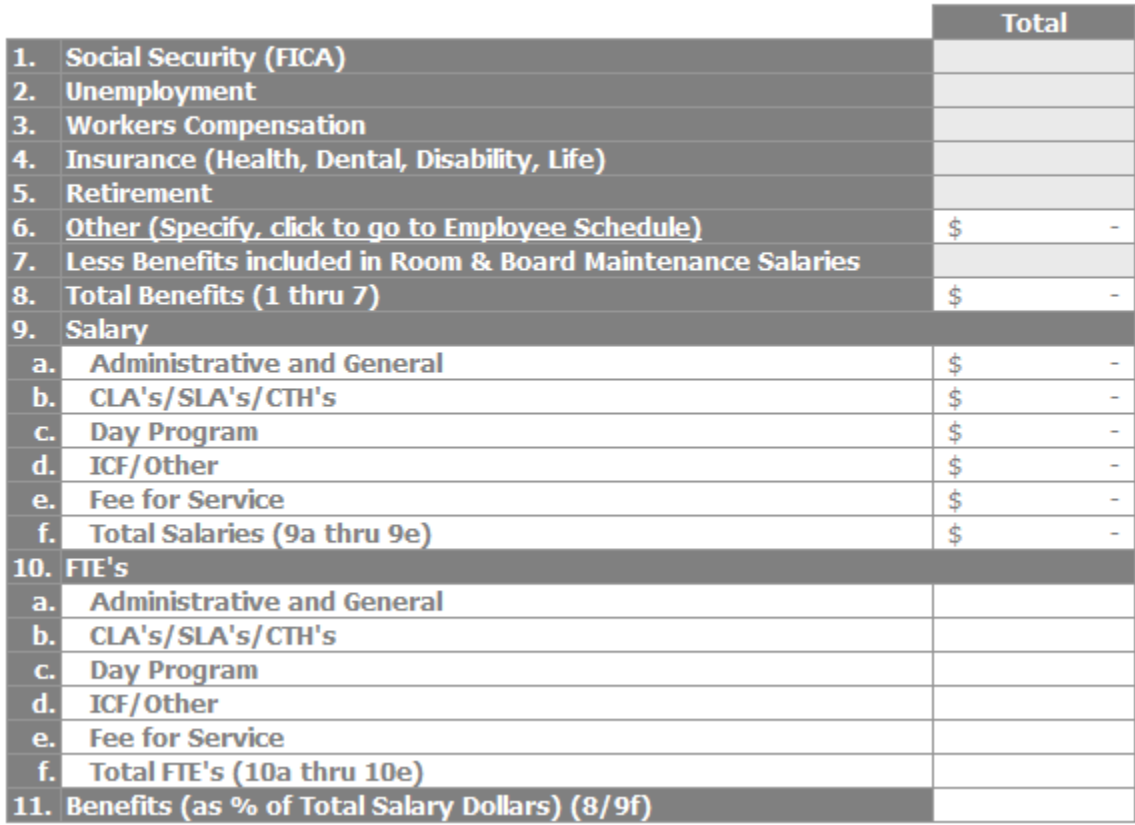

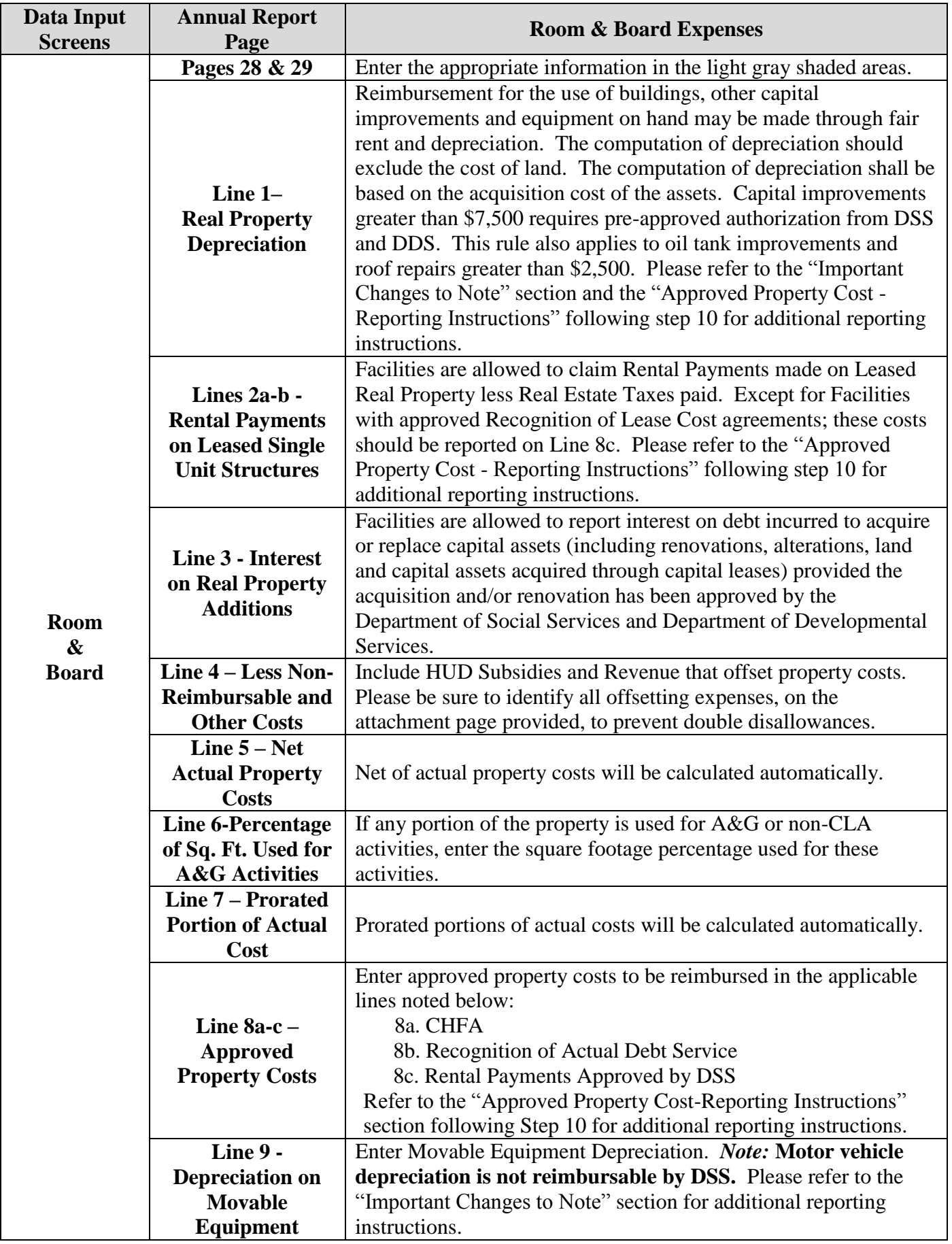

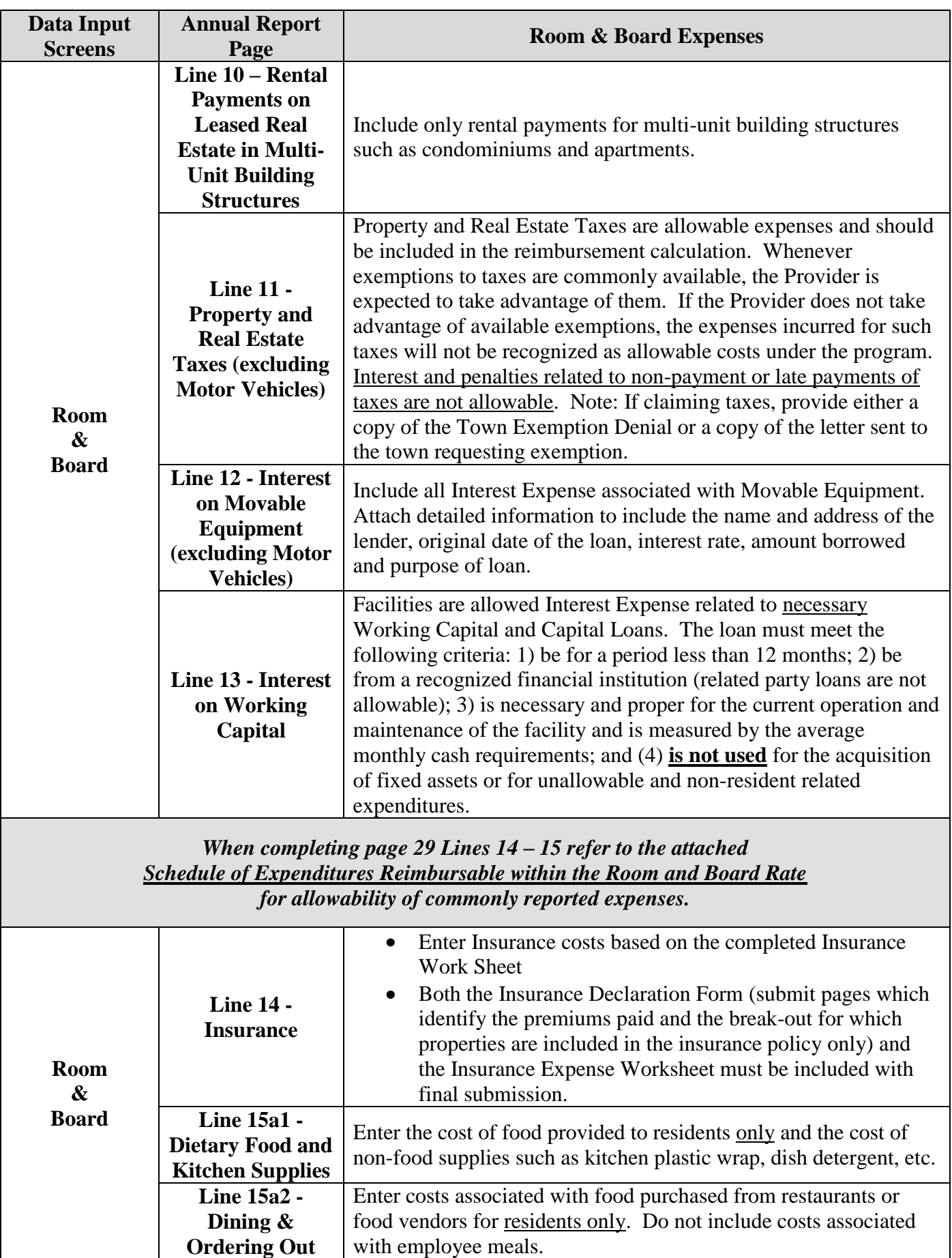

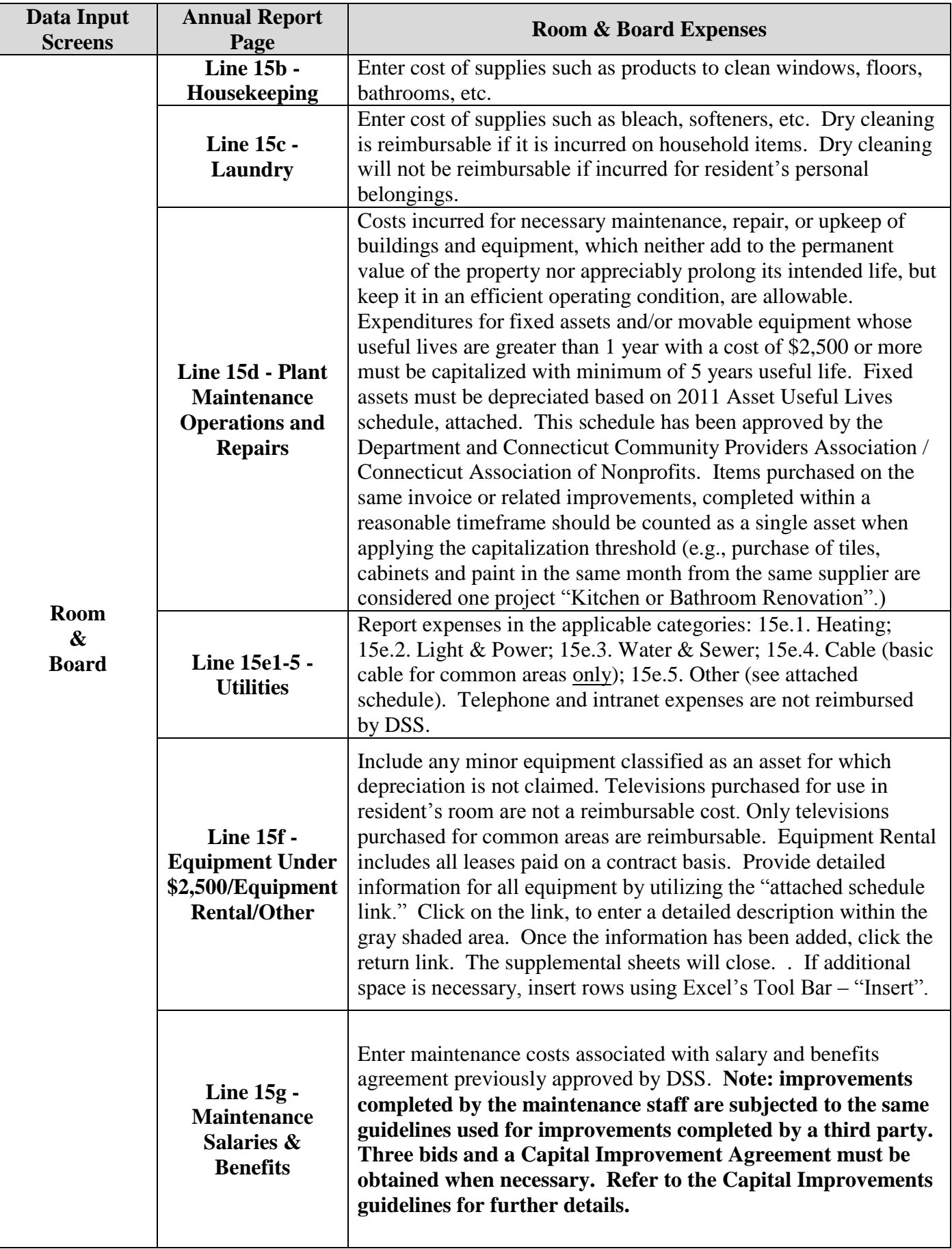

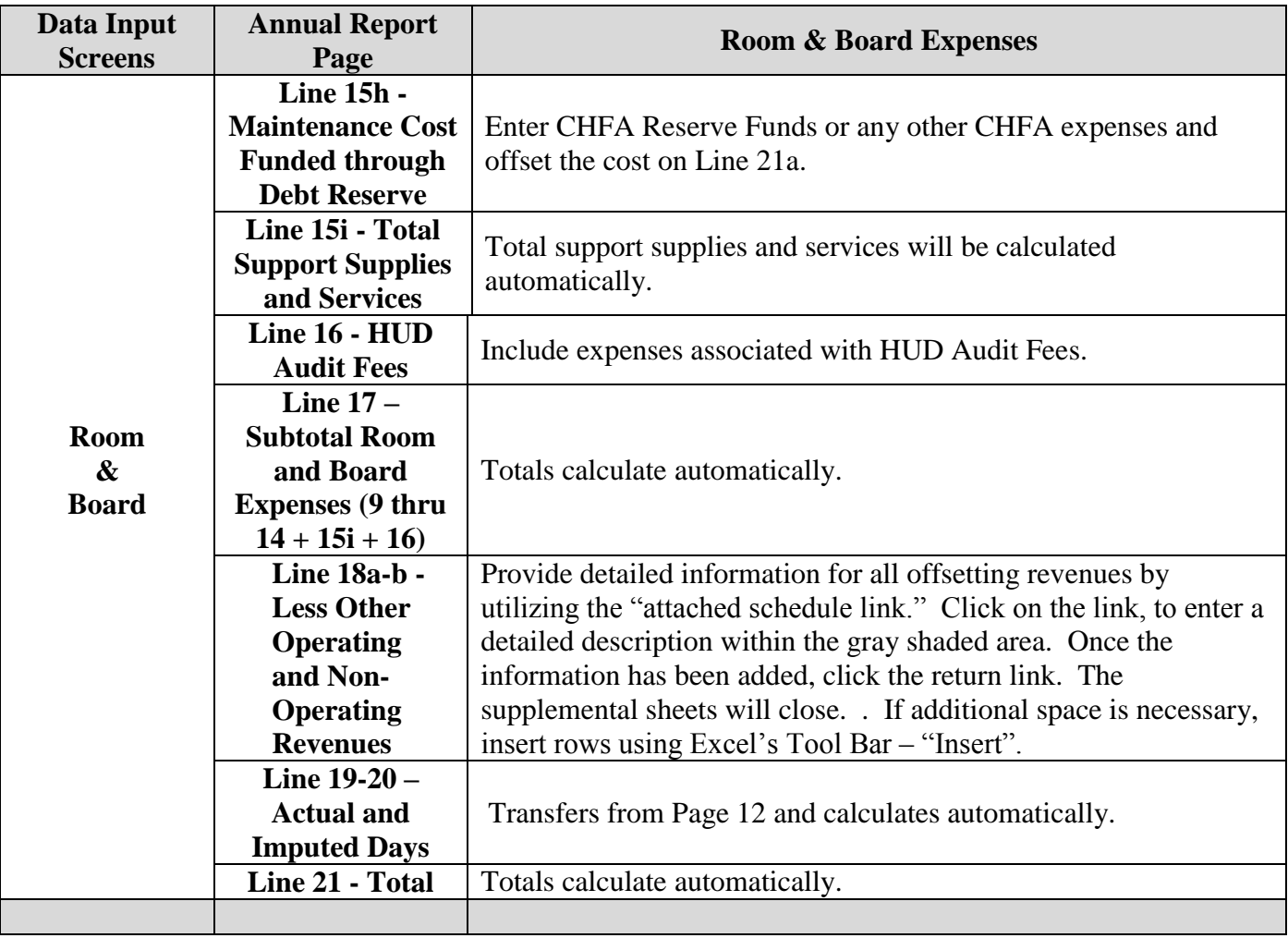

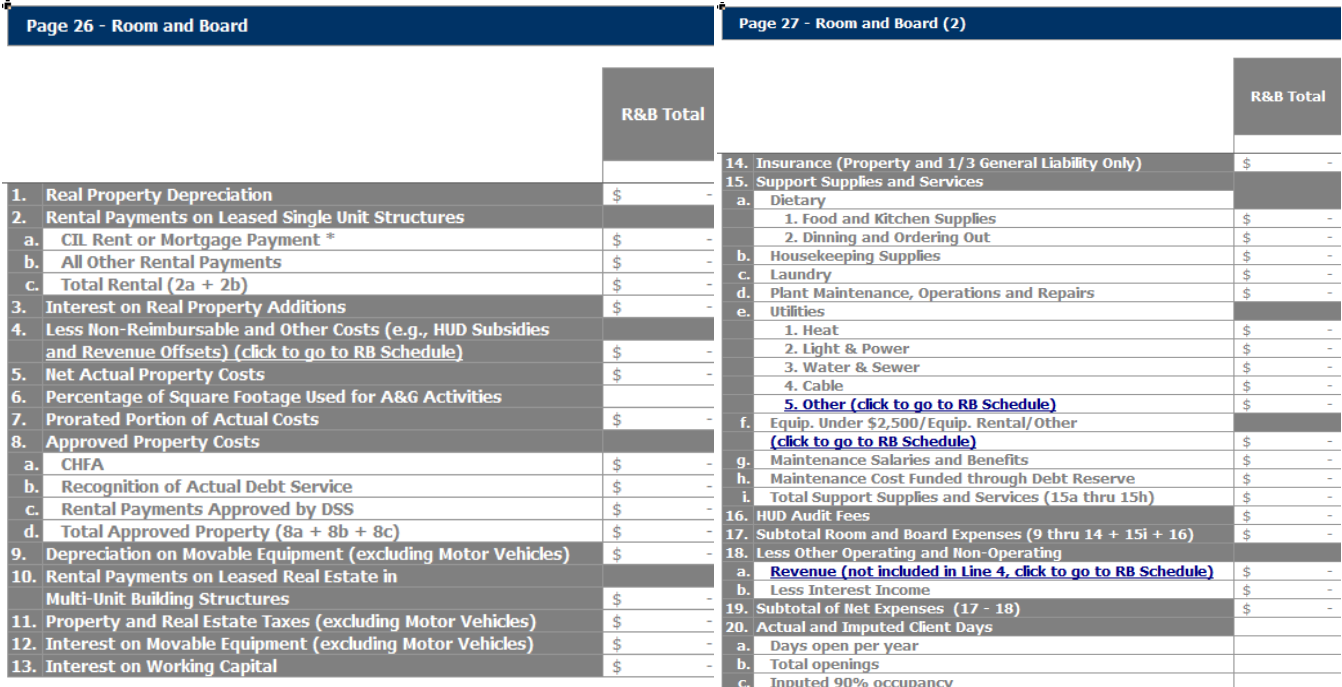

a C. Inputed 90% occupancy<br>The higher of CIL Rent (at line 2a.) or CIL Interest and CIL Depreciation (at lines 1 and 3) may be reported. 21. Total Direct R&B Cost (4 + 7 + 17)

Page 31 of 38

#### Approved Property Cost - Reporting Instructions

- CIL: rental payments should be reported on Line 2a;
	- Depreciation on items purchased though CIL are unallowable and should not be reported in the Annual Report;
	- Depreciation on items NOT purchased through CIL should be reported on  $Line 1$ ;</u>
	- Depreciation  $&$  Interest the Facility may elect to report Interest Expense and Depreciation Expense on CIL funded items rather than CIL rental payments. If so, depreciation and interest should be reported on Lines 1 and 3 respectively; and CIL Rent should not be reported;
	- Interest on property additions not funded through CIL should be reported on Line 3;
	- Taxes should be reported on Line 11;
- CHFA: payments, including reserve fund payments and excluding property taxes, should be reported on Line 8a;
	- Depreciation on items purchased though CHFA/CHFA Reserve Fund are not reimbursable, since CHFA payments are reimbursed, and should not be reported in the Annual Report;
	- Depreciation on items NOT purchased through CHFA should be reported on Line 1;
	- Property Taxes & Insurance to their respective lines;
- Recognition of Actual Debt Service: the approved property reimbursement amount established by  $\bullet$ DSS should be reported on Line 8b;
	- Depreciation on property additions paid for with the mortgage/loan in which the Recognition of Actual Debt Service was awarded is not reimbursable and should not be reported in the Annual Report;
	- Depreciation on property additions NOT paid for with the mortgage/loan should be reported on Line 1;
	- Interest Expense related to the mortgage/loan receiving Recognition of Actual Debt Service is reimbursed through the debt service payments which should be reported on Line 8b;
	- Interest Expense on real property loans unrelated to the Mortgage/loan awarded Recognition of Actual Debt Service should be reported on Line 3;
	- Property Taxes and Insurance  $-$  to their respective lines;
- Recognition of Lease Cost: if the Facility has a rental agreement approved by DSS, lease payments should be reported on Line 8c; If an approval letter has not been obtained from DSS, rental cost should be reported on Line 2c (approval should be obtained);
	- **•** Depreciation (Landlord) on property purchased by the Landlord, is unallowable and should not be reported in the Annual Report;
	- **•** Depreciation (Facility) on property purchased by the Facility, and within the specifications established in the lease agreement, may be reported on Line 1;
	- **Insurance & Taxes (Landlord)** if provided by the landlord and are included in the rental payments, should be reported on Line 8c; one-third of General Liability paid for by the Facility may be included on Line 14;
	- **Insurance & Taxes (Facility)** if it is established in the lease agreement that the Facility is to maintain insurance and pay for the taxes, then property insurance and real estate taxes may be reported on their respective lines;
	- **Insurance (Personal Property)** if according to the lease agreement Property Insurance is maintained by the Landlord, only Renter's insurance/Personal Property Insurance may be reported on Line 14; additional Property Insurance purchased by the Facility is not reimbursable and should not be reported in the Annual Report;

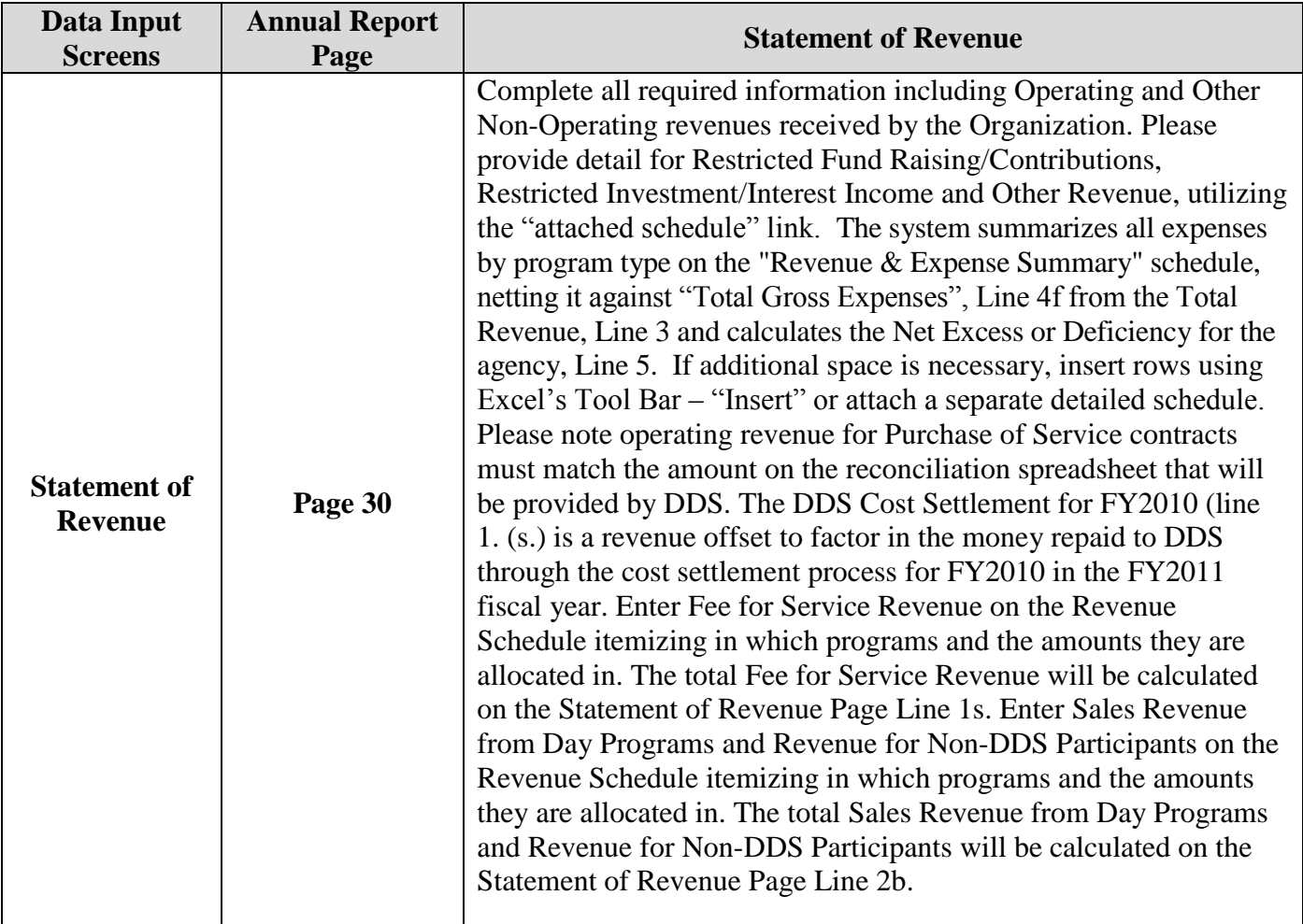

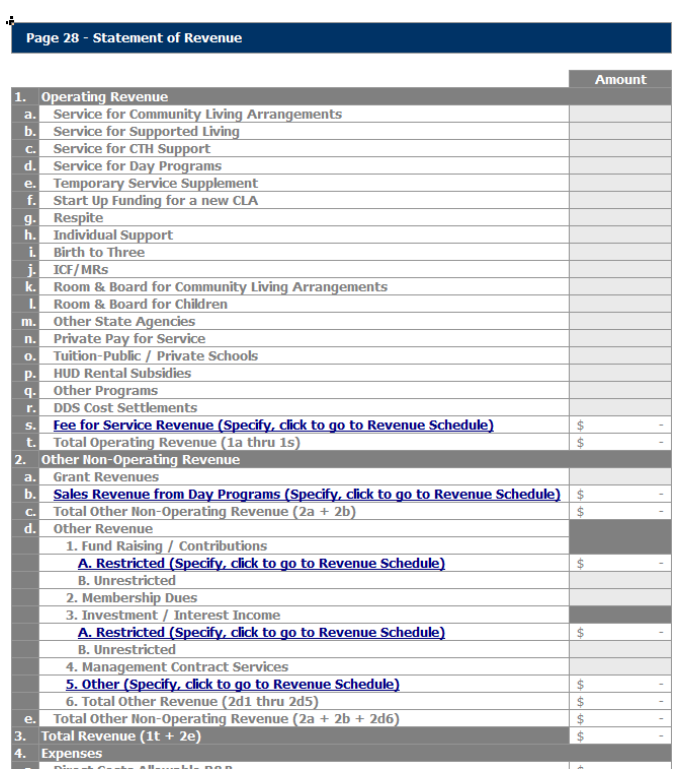

# *Revenue Offsets*

Certain non-operating revenues generated by the provider agency may be used to defray the state's share of the cost of a program. Examples of such revenues include sales revenue from day programs or a restricted donation specifically earmarked for a DDS cost center. Such revenues should especially be applied to the extent they were realized when they were clearly anticipated on the Operational Plan. This will ensure a fair cost settlement.

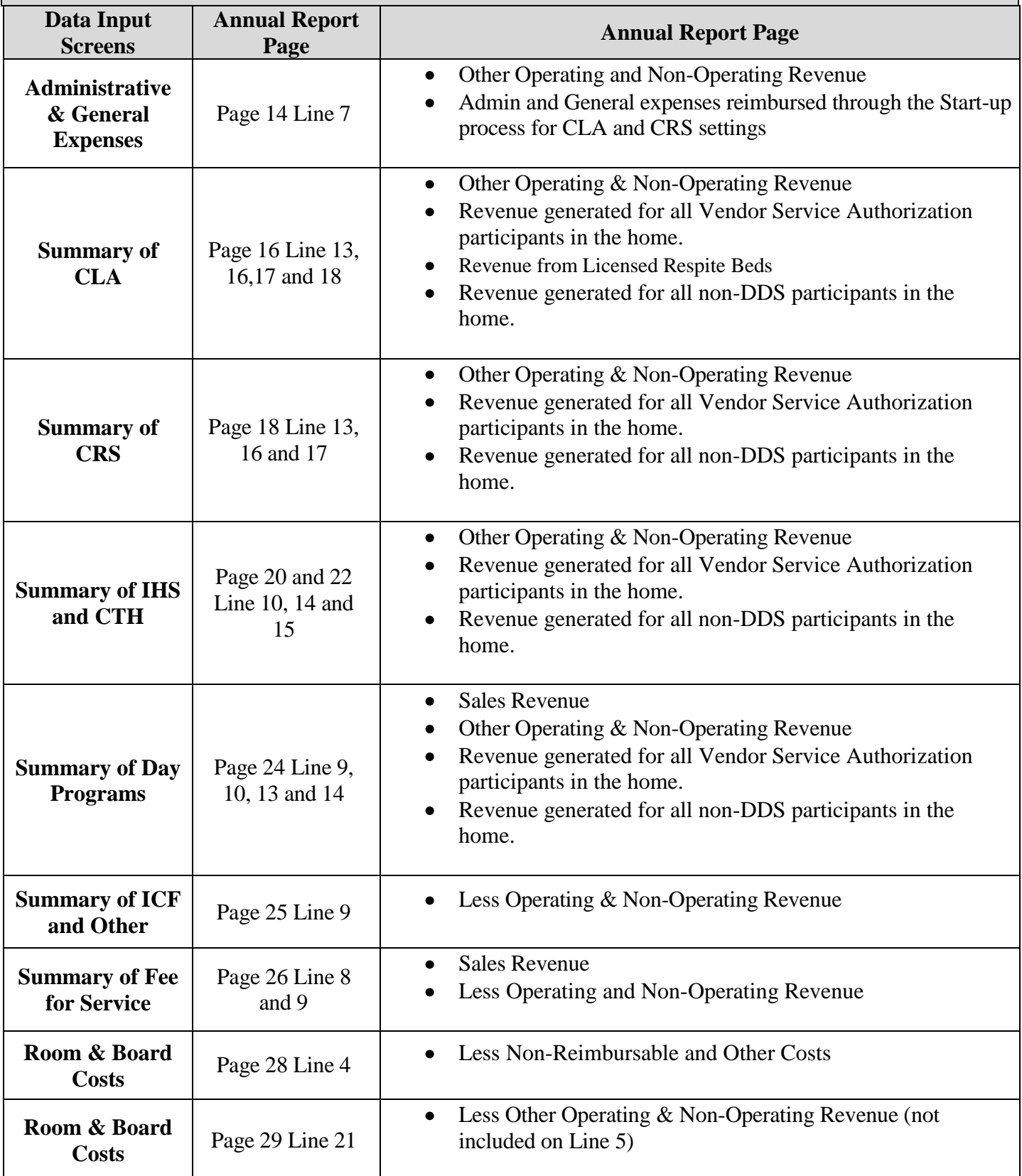

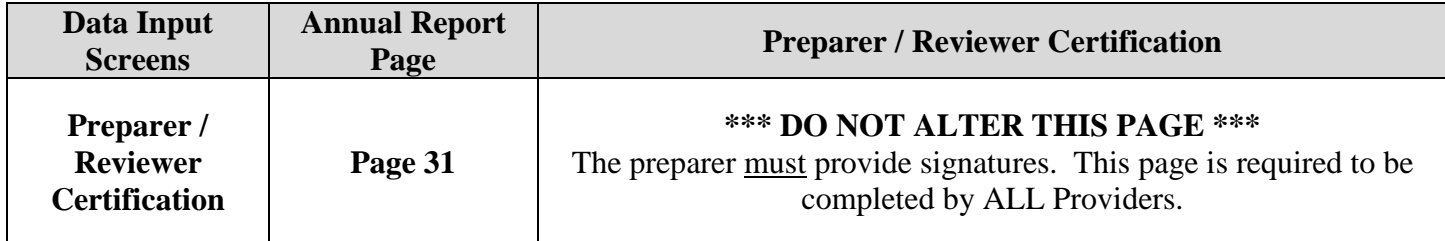

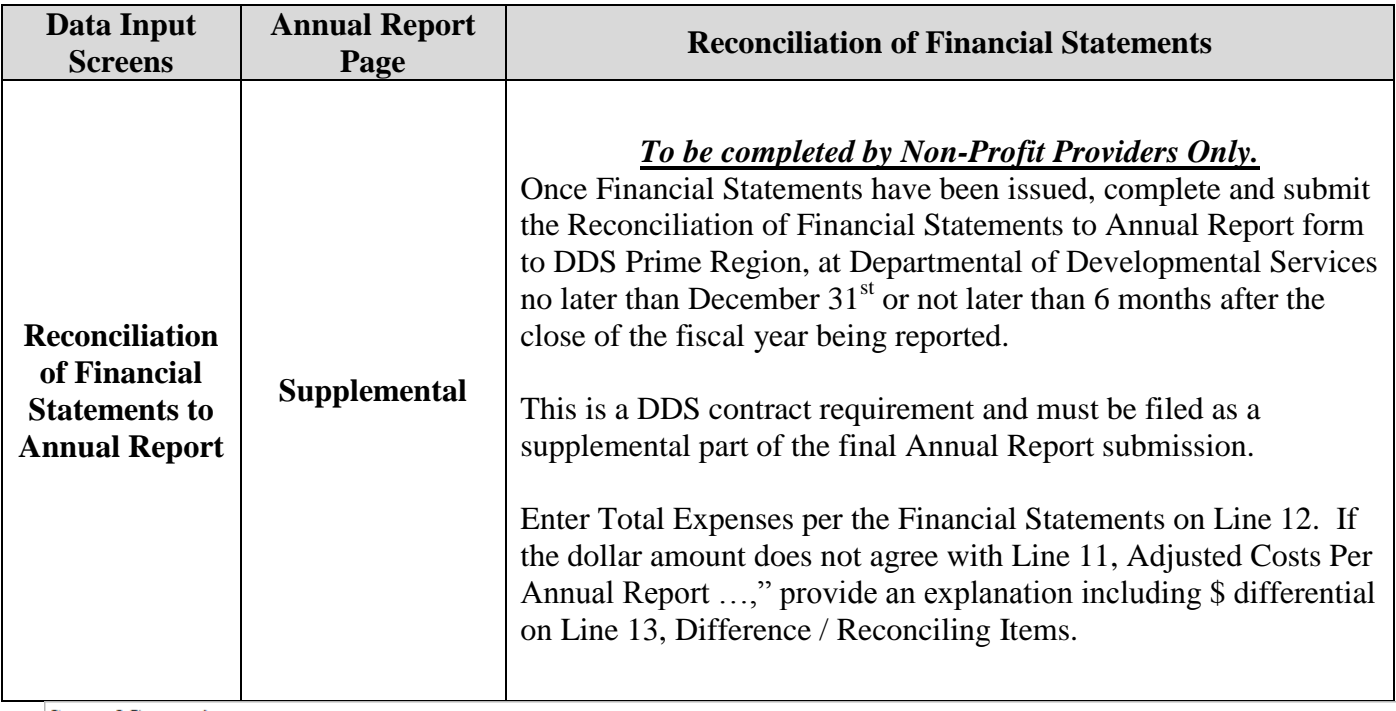

**State of Connecticut Annual Report of Residential and Day Services** 

CLA-Reconciliation Form Rev. 7/2006

#### **State of Connecticut**

# Department of Social Services and Department of Developmental Services **Reconciliation of Financial Statements to Annual Report**

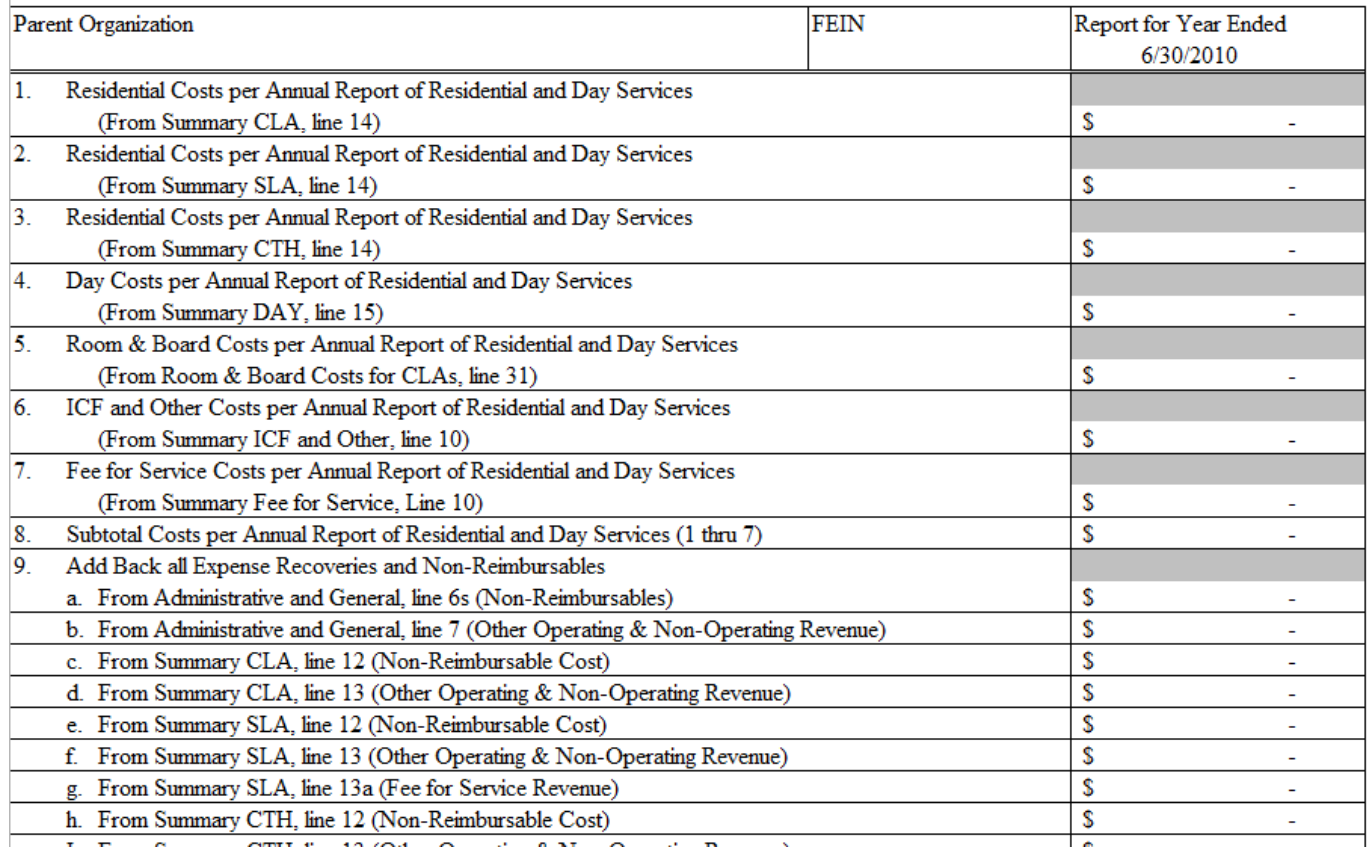

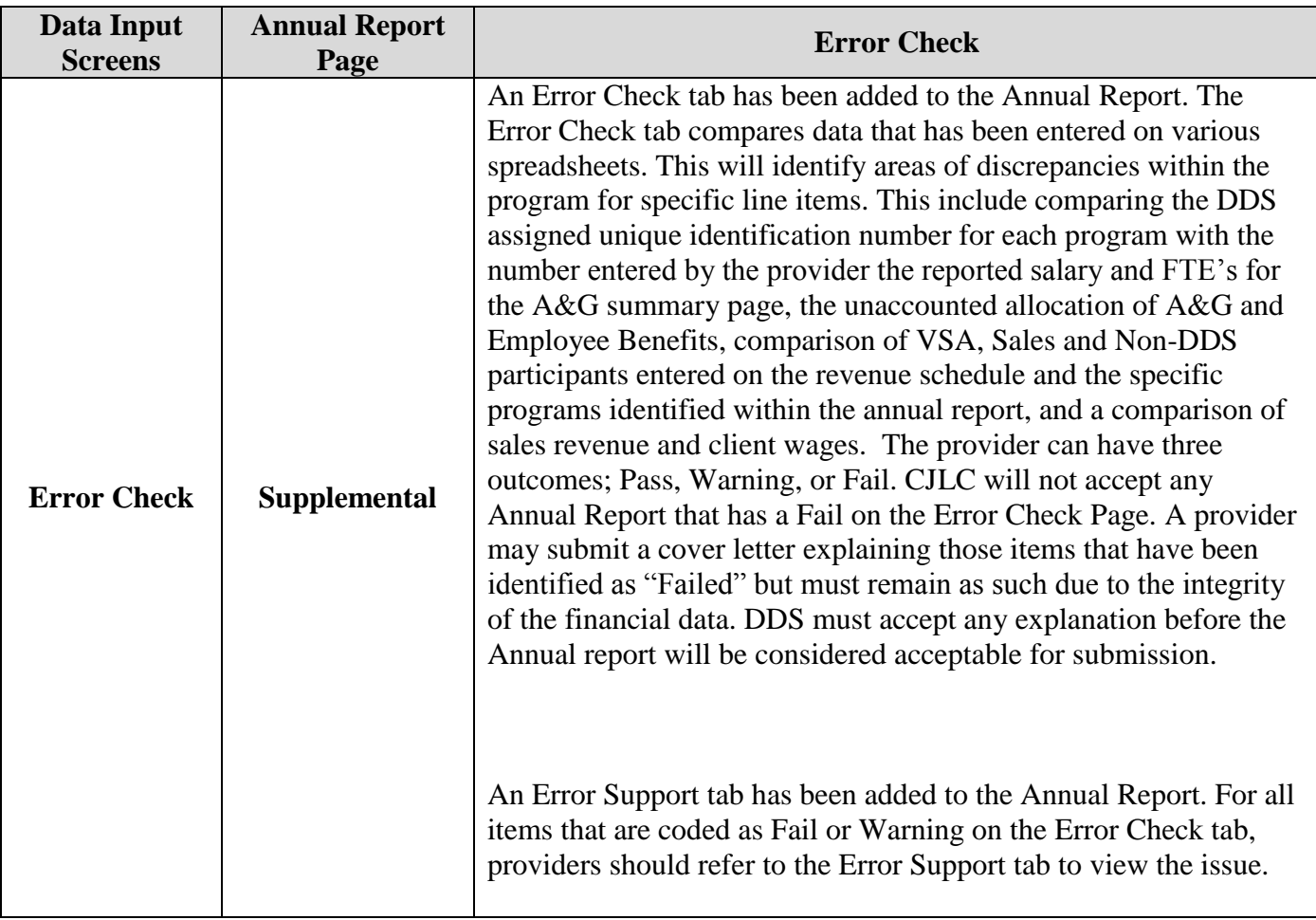

Once all information has been entered and reviewed for accuracy, save the 2011 Annual Report of Residential and Day Services Department of Social Services and Department of Developmental Services onto a new CD**.** This should be included with your completed submission.

#### **Writing CD to return to CJLC**

Files to be returned to CJLC must be written (Burned) to a CD-R or CD-RW. Specific CD Burners, CD Burning software, and writeable CDs are required to do this. Refer to CD Burning Software Manuals for additional instructions. Nero [\(http://www.nero.com/\)](http://www.nero.com/) or EZ CD Creator is recommended, as both programs are user friendly and are specifically designed for CD Burning.

Files that cannot be burned onto a CD-R or a CD-RW can be emailed to [data@cjlc.com](mailto:data@cjlc.com) as attachments. The file is quite large and may take a while to send. Save all work to the folder that was created in Step 1; save work regularly and often; and burn files to CD only when you are all done working with them.

Using the Print Manager select the all of the pages and press "Print". Print (2) two complete copies of the 2011 Annual Report of Residential and Day Services Department of Social Services and Department of Developmental Services.

#### *As a reminder, signatures are required for Pages 2, 3, 4 and 29 along with notarization on Page 2 for your completed submission to be accepted by the Department. Return both signed and notarized copies and Disk/s containing all information provided in the completed Annual Report, to:*

Craig J. Lubitski Consulting LLC Founders Plaza 225 Pitkin Street East Hartford, Connecticut 06108

Should you have any questions or need assistance with the implementation of the Electronic Filing of the 2011 Annual Report of Residential and Day Services contact:

#### **Cost Center and Input Classification Information**

Craig Lubitski (860) 610-9009 Extension 111

Or

**Technical & Program Issues** Jason Ledger (860) 610-9009 Extension 119

Or

**DDS Policy** Peter Mason (860) 418-6077

Or

**DSS Policy**

Paula Pfistner (860) 424-5666